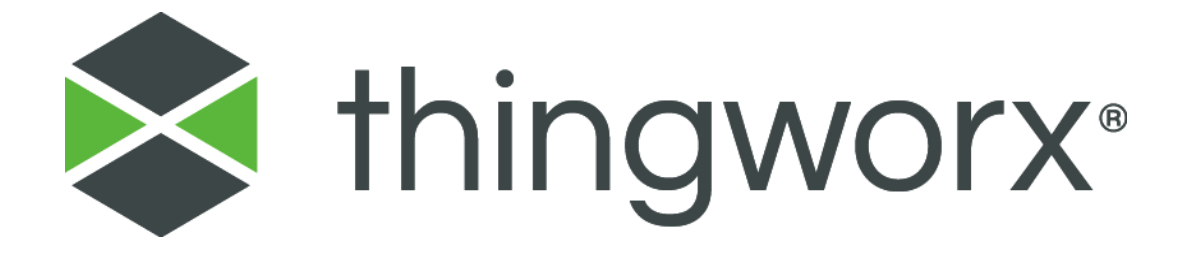

# Advanced Grid Extension

Version 3.0.5

#### **Copyright © 2018 PTC Inc. and/or Its Subsidiary Companies. All Rights Reserved.**

User and training guides and related documentation from PTC Inc. and its subsidiary companies (collectively "PTC") are subject to the copyright laws of the United States and other countries and are provided under a license agreement that restricts copying, disclosure, and use of such documentation. PTC hereby grants to the licensed software user the right to make copies in printed form of this documentation if provided on software media, but only for internal/personal use and in accordance with the license agreement under which the applicable software is licensed. Any copy made shall include the PTC copyright notice and any other proprietary notice provided by PTC. Training materials may not be copied without the express written consent of PTC. This documentation may not be disclosed, transferred, modified, or reduced to any form, including electronic media, or transmitted or made publicly available by any means without the prior written consent of PTC and no authorization is granted to make copies for such purposes. Information described herein is furnished for general information only, is subject to change without notice, and should not be construed as a warranty or commitment by PTC. PTC assumes no responsibility or liability for any errors or inaccuracies that may appear in this document.

The software described in this document is provided under written license agreement, contains valuable trade secrets and proprietary information, and is protected by the copyright laws of the United States and other countries. It may not be copied or distributed in any form or medium, disclosed to third parties, or used in any manner not provided for in the software licenses agreement except with written prior approval from PTC.

#### UNAUTHORIZED USE OF SOFTWARE OR ITS DOCUMENTATION CAN RESULT IN CIVIL DAMAGES AND CRIMINAL PROSECUTION.

PTC regards software piracy as the crime it is, and we view offenders accordingly. We do not tolerate the piracy of PTC software products, and we pursue (both civilly and criminally) those who do so using all legal means available, including public and private surveillance resources. As part of these efforts, PTC uses data monitoring and scouring technologies to obtain and transmit data on users of illegal copies of our software. This data collection is not performed on users of legally licensed software from PTC and its authorized distributors. If you are using an illegal copy of our software and do not consent to the collection and transmission of such data (including to the United States), cease using the illegal version, and contact PTC to obtain a legally licensed copy.

**Important Copyright, Trademark, Patent, and Licensing Information:** See the About Box, or copyright notice, of your PTC software.

#### **UNITED STATES GOVERNMENT RIGHTS**

PTC software products and software documentation are "commercial items" as that term is defined at 48 C.F.R. 2.101. Pursuant to Federal Acquisition Regulation (FAR) 12.212 (a)-(b) (Computer Software) (MAY 2014) for civilian agencies or the Defense Federal Acquisition Regulation Supplement (DFARS) at 227.7202-1(a) (Policy) and 227.7202-3 (a) (Rights in commercial computer software or commercial computer software documentation) (FEB 2014) for the Department of Defense, PTC software products and software documentation are provided to the U.S. Government under the PTC commercial license agreement. Use, duplication or disclosure by the U.S. Government is subject solely to the terms and conditions set forth in the applicable PTC software license agreement.

#### **PTC Inc., 140 Kendrick Street, Needham, MA 02494 USA**

# Contents

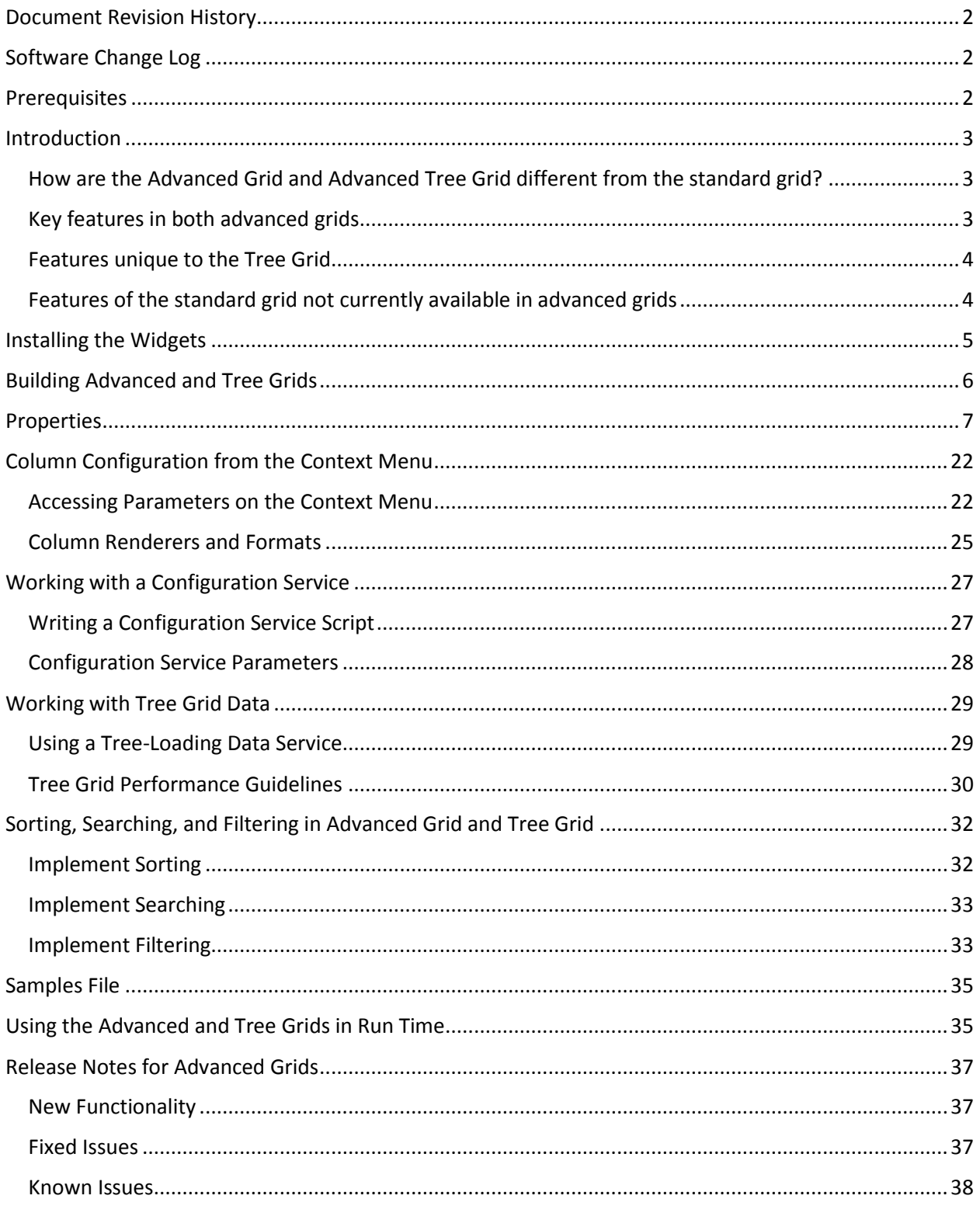

## <span id="page-3-0"></span>Document Revision History

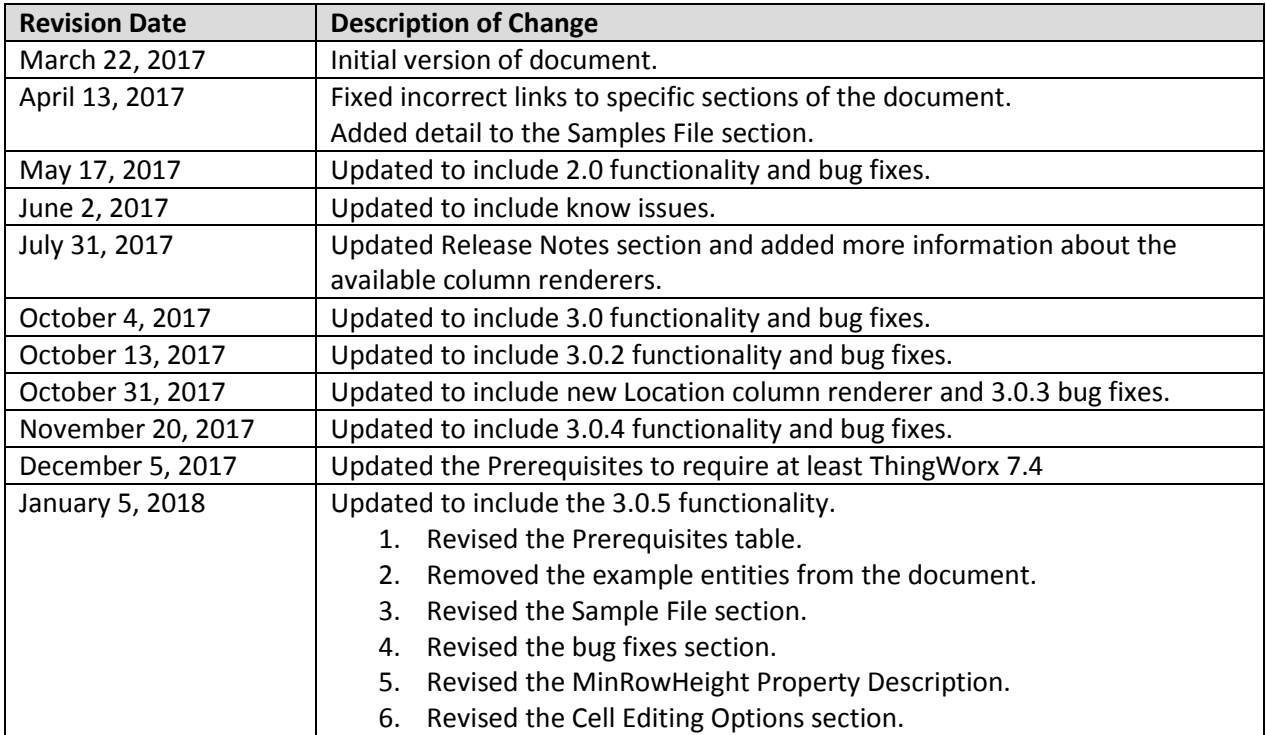

# <span id="page-3-1"></span>Software Change Log

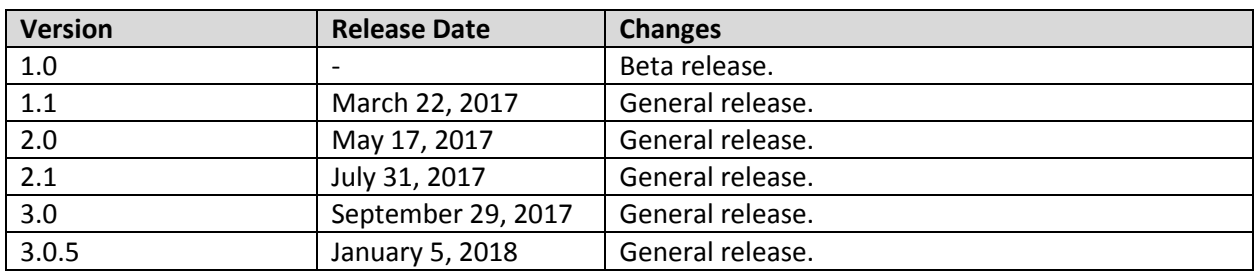

## <span id="page-3-2"></span>Prerequisites

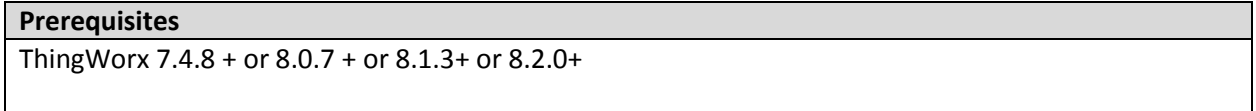

## <span id="page-4-0"></span>Introduction

The Advanced Grid Extension includes two widgets: Advanced Grid and Advanced Tree Grid.

Both widgets provide flexible, interactive ways to display data in grid views. Each widget supports numerous ways to render column data and allows on-the-fly configuration of the data display.

### <span id="page-4-1"></span>How are the Advanced Grid and Advanced Tree Grid different from the standard grid?

Both advanced grids provide options to allow fully dynamic grid configuration. When a grid is configured dynamically, via a ThingWorx service, the grid can be built without dependence on a Data Shape. Both grid widgets also include an enhanced user experience that makes grid data easier to work with, both in Design Time and in Run Time environments.

In addition, the Advanced Tree Grid is designed to handle hierarchical data and can provide expandable nodes that display parent and child data relationships in a tree structure.

**NOTE:** The Advanced Grid and the Advanced Tree Grid are not backwards compatible with the standard grid widget. These advanced grids are alternatives to the standard grid. They include many new advanced features but do not represent a one-to-one replacement of every feature available in the standard grid (see below for details). There is no upgrade path from the standard grid to one of the advanced grids.

The following subsections list the key features that are provided in both advanced grids, features that are unique to the advanced tree grid, and features that were available in the standard grid that are not currently included in the advanced grids.

### <span id="page-4-2"></span>Key features in both advanced grids

- Options for building grids using either a static or a dynamic configuration:
	- $\circ$  Static Use the properties available in the Mashup Builder to configure the grid.
	- $\circ$  Dynamic Bind the grid to a configuration service that returns a JSON object with the configuration parameters.
- Enhancements related to dynamic grid configuration:
	- $\circ$  Not limited by dependence on an underlying Data Shape because grid configuration parameters are passed in dynamically from a configuration service
	- o More control over certain style properties, such as font settings
- Changes to grid configuration in both Mashup Builder and with a service:
	- o Real-time data updates in Design View (design changes reflected on-the-fly in the data)
	- $\circ$  Subset of most useful column renderers available, including Boolean, Datetime, Html, Hyperlink, Imagelink, Integer, Location, Long, Number, and String
	- o Sorting on multiple columns
- o Multiple-row selection options
- o Grid Reset button
- o Global grid Search field
- o Auto-width column sizing and fixed-width column sizing (in pixels or percentages)
- o Header and cell text alignment
- o Toolbar and Tooltip styling options
- o Overflow options and tooltip support for header and data cells
- Data Filter widget enhancements:
	- $\circ$  Live data filtering on all data types data in the grid updates to reflect filtering
	- o OR queries (in addition to the standard AND queries)
	- o Data filtering can be combined with search and sort parameters
- Context menu in Run Time where columns can be hidden or unhidden from the column headers
- Server-side sorting and search functionality that will sort or search on all data rather than just the data currently loaded in the grid
- Per user/per grid cookie to persist display settings such as hidden columns, column order across the grid, column size, column sort order (ordering of rows), and row expansion in tree grids.
- Support for rendering images in a grid cell
- Localization Support for column headers in both JSON and Mashup Builder properties (Depends on specific ThingWorx point releases. Se[e Prerequisites.](#page-3-2))

### <span id="page-5-0"></span>Features unique to the Tree Grid

- Expandable nodes for viewing multiple levels of parent/child data
- Separate options to preload initial data and dynamically load child data
- Javascript tree-loading data service that provides search and filter functionality for parent and child data once the source of the data is defined
- Auto-expanding rows as defined from a service by specifying the ID of any row to be expanded

### <span id="page-5-1"></span>Features of the standard grid not currently available in advanced grids

- Scroll to the top
- Cell editing with the exception of Boolean checkboxes which *are* available for run time editing
- Support for all column renderers

The set of renderers currently supported in the advanced grids is limited to the following: STRING, NUMBER, LONG, LOCATION, BOOLEAN, HTML, HYPERLINK, IMAGELINK, and DEFAULT

## <span id="page-6-0"></span>Installing the Widgets

- 1. From a web browser, launch ThingWorx.
- 2. Log into ThingWorx as an administrator.
- 3. Go to **Import/Export > Import**.

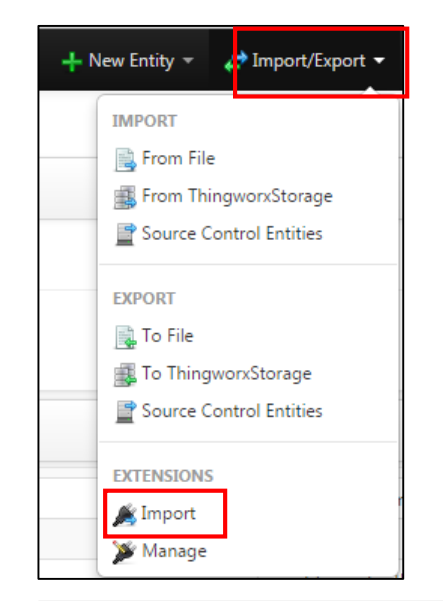

4. Click Choose File and select the gridadvanced\_ExtensionPackage.zip from wherever you have saved it.

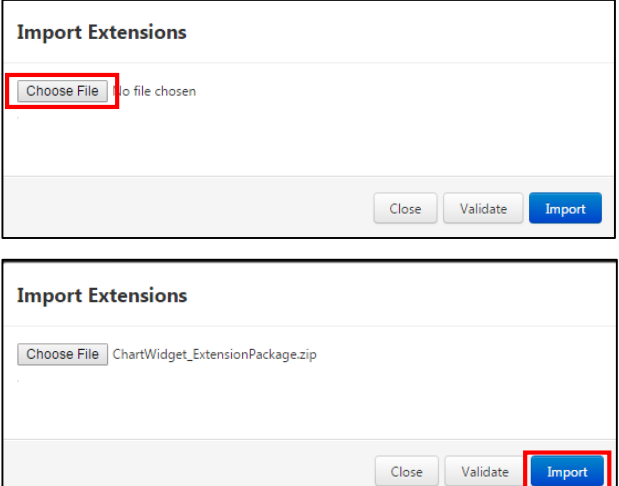

5. Click Import.

NOTE: If an Import Successful message does not display, contact your ThingWorx System Administrator.

6. Click Yes to refresh Composer after importing the extension.

## <span id="page-7-0"></span>Building Advanced and Tree Grids

As with any data-rendering widget in ThingWorx Composer, a grid widget must be placed in a mashup and configured with incoming data bindings. To build an Advance Grid or an Advanced Tree Grid:

- 1. Drag and drop one of the following widgets onto a mashup:
	- **Grid-Advanced**
	- **Tree-Grid-Advanced**
- 2. On the right, add a data source entity and, from the **Returned Data**, drag **All Data** to the grid and bind it to the **Data** property. This binding defines where the data is loaded from, when the grid is launched.
	- Tree Grid: If you are building a Tree Grid, you can also bind a source for the child data. From **Returned Data**, either in the same data source entity or from a different source, drag **All Data** to the **Child Data** property on the grid. This binding defines where child data comes from when subsequent nodes are expanded and the child data is loaded dynamically.

NOTE: Binding child data in a tree grid requires a specific kind of data service that provides the code necessary to properly sort, search, filter, and expand nodes. For more information, see [Using a Tree-Loading Data Service.](#page-30-1)

- 3. Define the grid configuration parameters using one of the following methods:
	- Static Configuration Use the list of properties available in the Mashup Builder to configure grid parameters. The available properties are listed in the left-side panel of the Design view. For information, see [Properties](#page-7-1) below.
	- Dynamic Configuration Write a configuration service that outputs a JSON object and bind it to the grid. For information and a sample script, see [Working with a](#page-25-0)  [Configuration Service.](#page-25-0)

NOTE: If the data source is tied to a Data Shape, you can also configure some grid parameters from the context menu available in the top left corner of the widget in Design view. For more information, see [Column Configuration from](#page-23-0) the Context Menu.

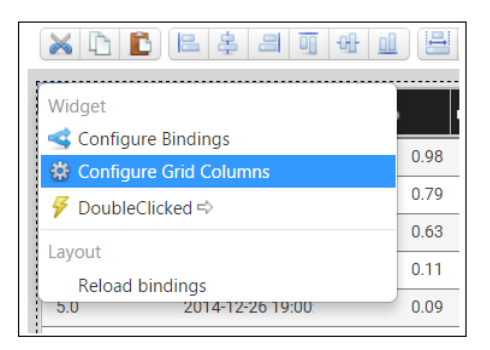

<span id="page-7-1"></span>4. Save and View the completed mashup.

## Properties

The advanced and tree grid properties available in the Mashup Builder Design view can vary depending on whether you are configuring the grid via the Mashup Builder (static configuration) or via a service (dynamic configuration). The chart below lists all of the properties available when configuring the grid from the Mashup Builder.

Properties that are only configurable from the Mashup Builder, and not via dynamic configuration, are marked with an asterisk \* in the chart.

<span id="page-8-0"></span>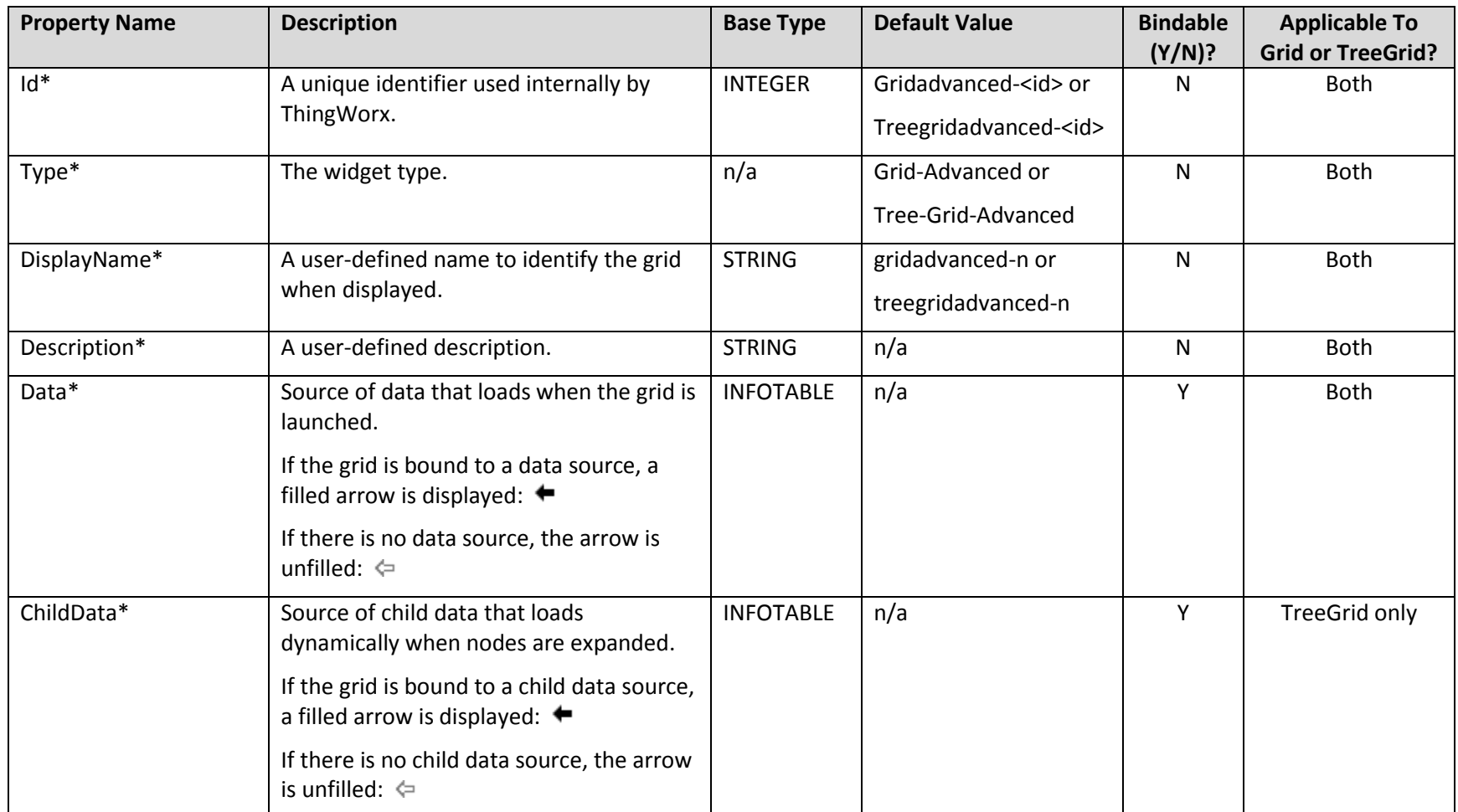

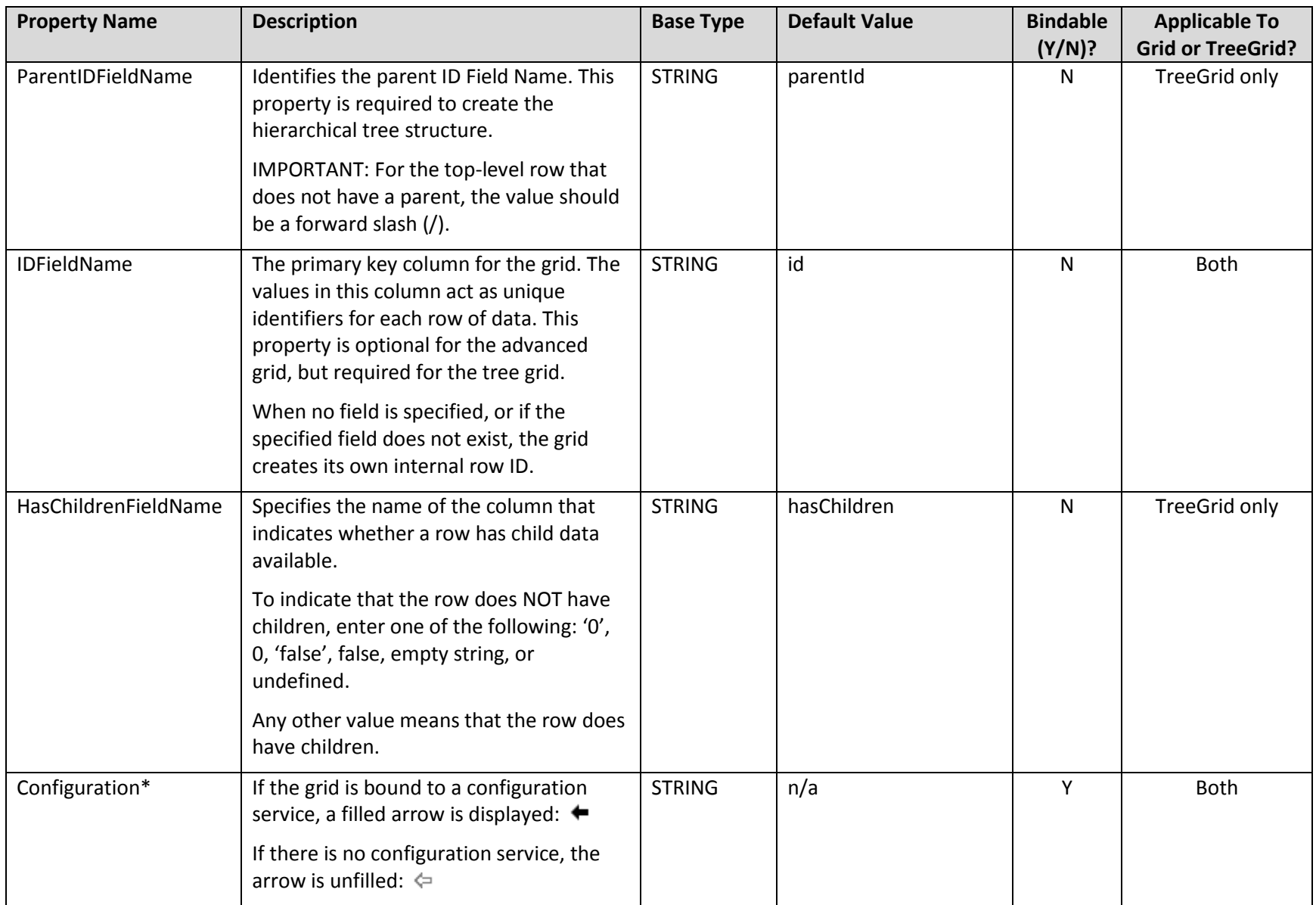

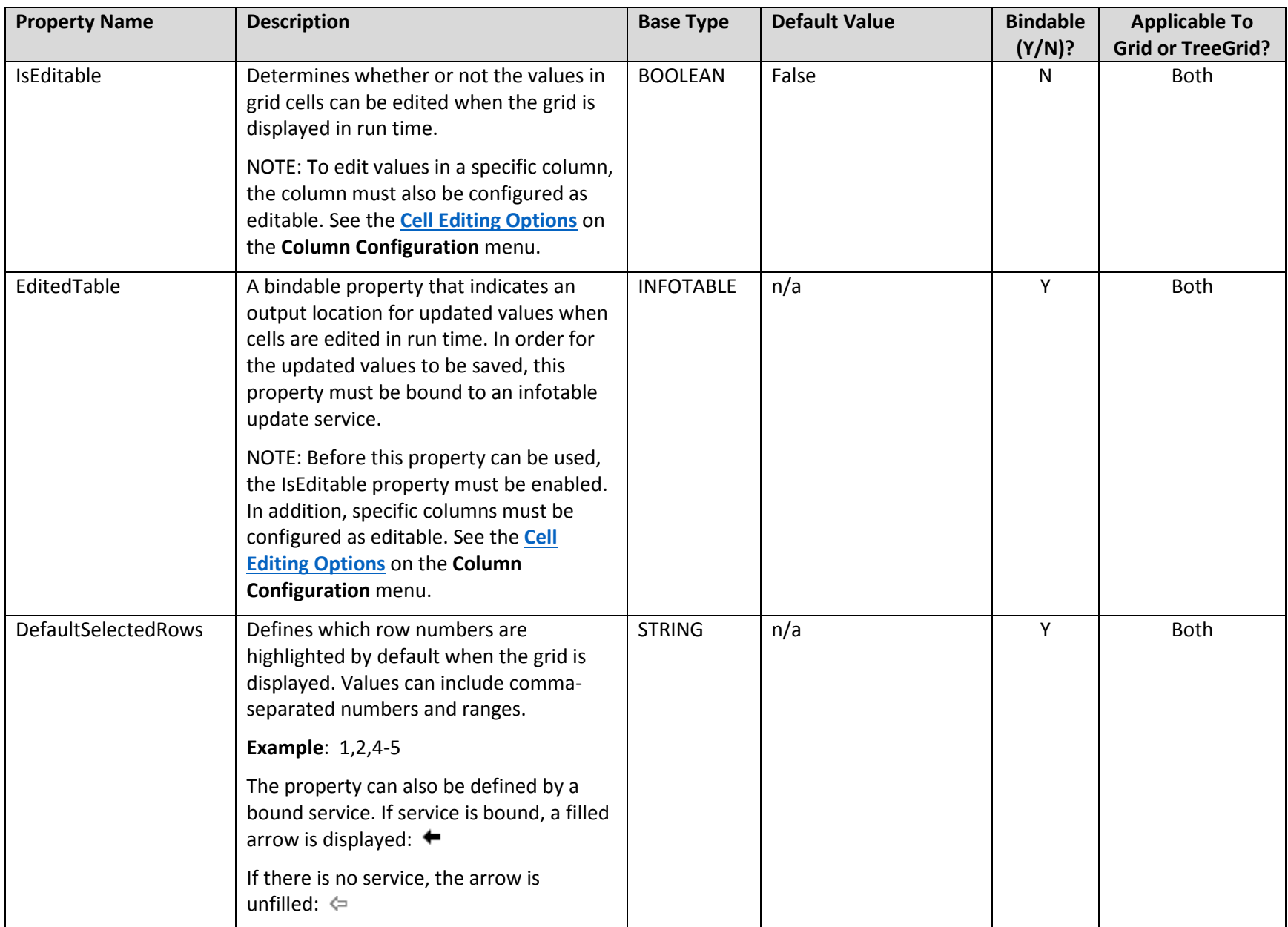

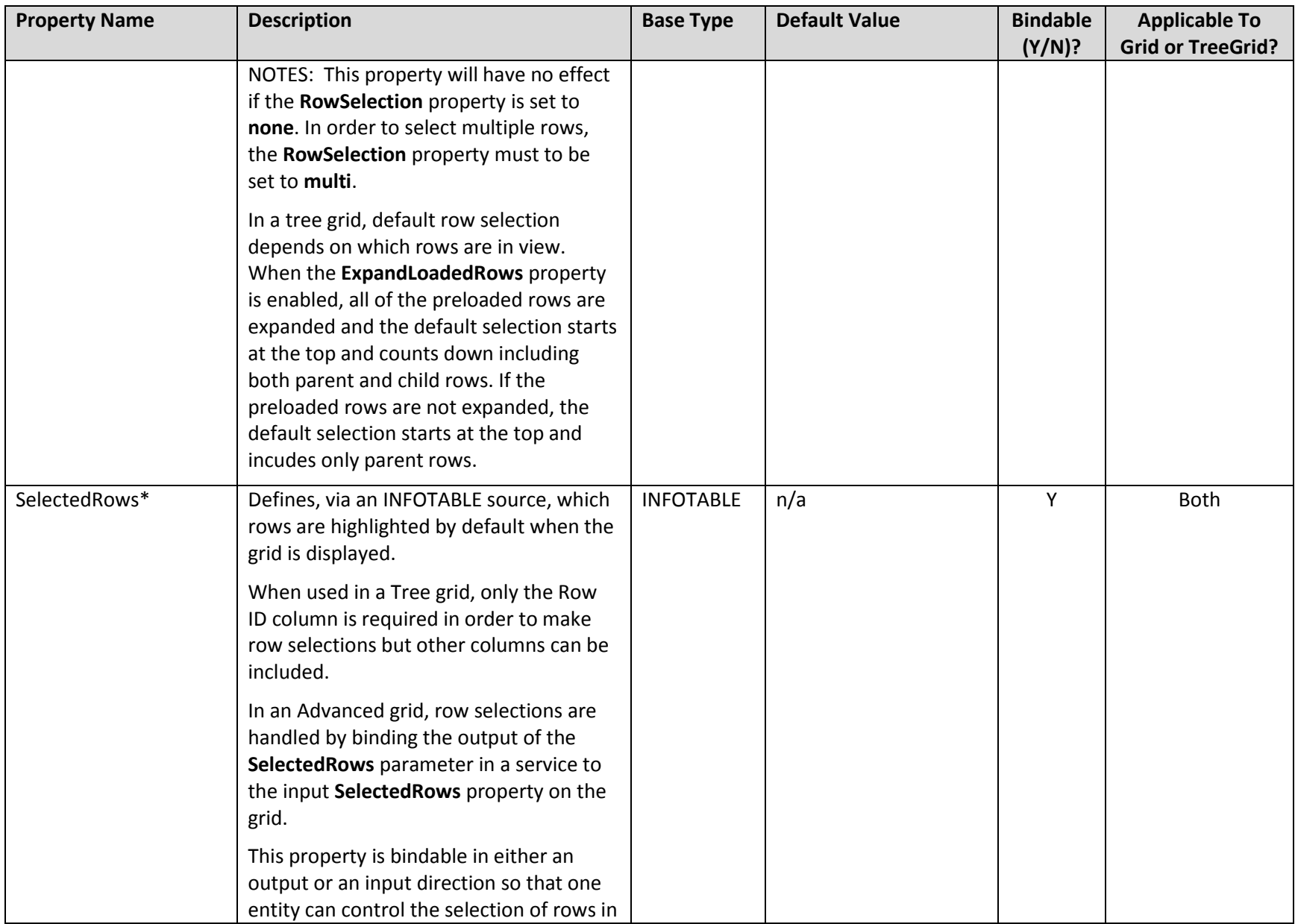

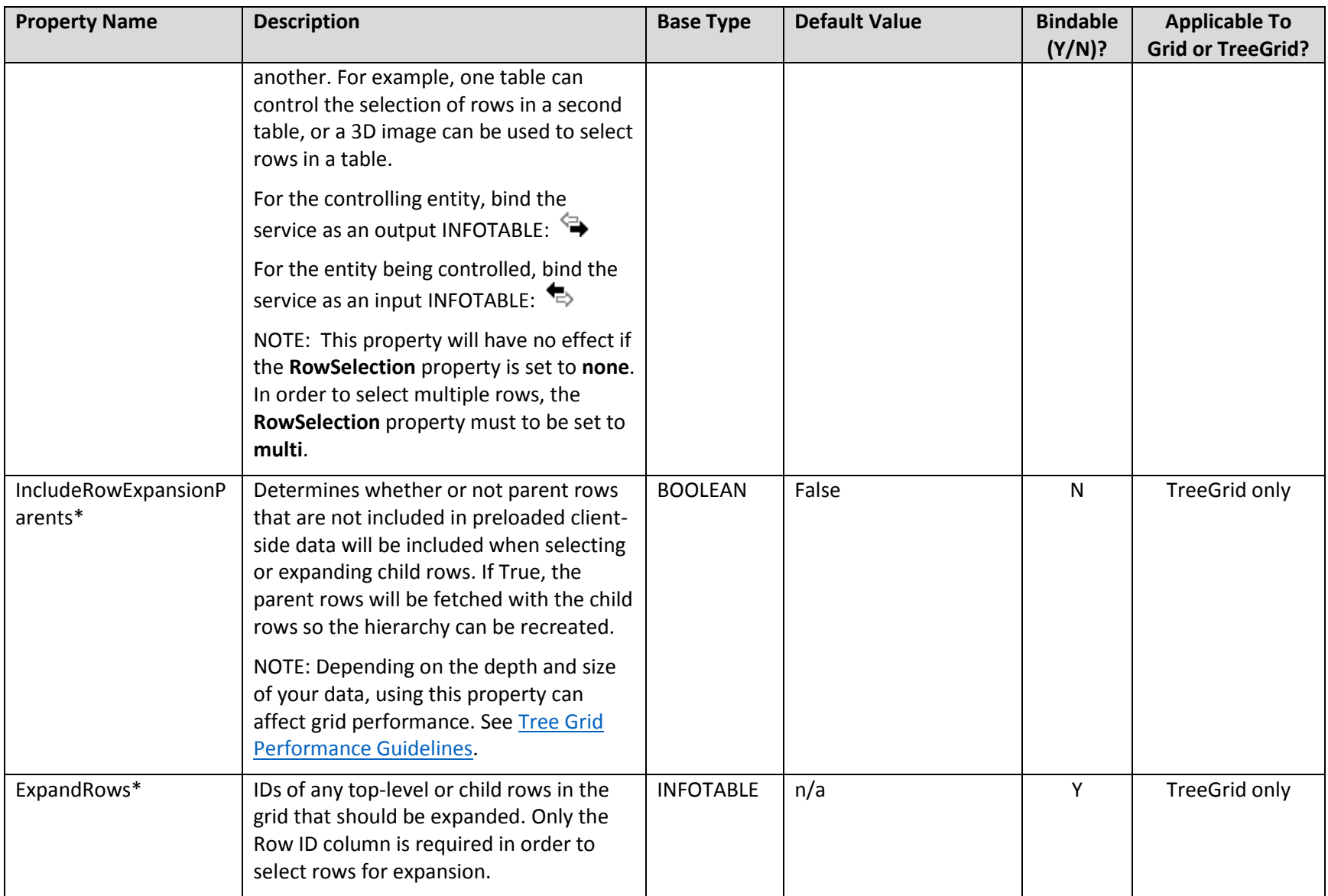

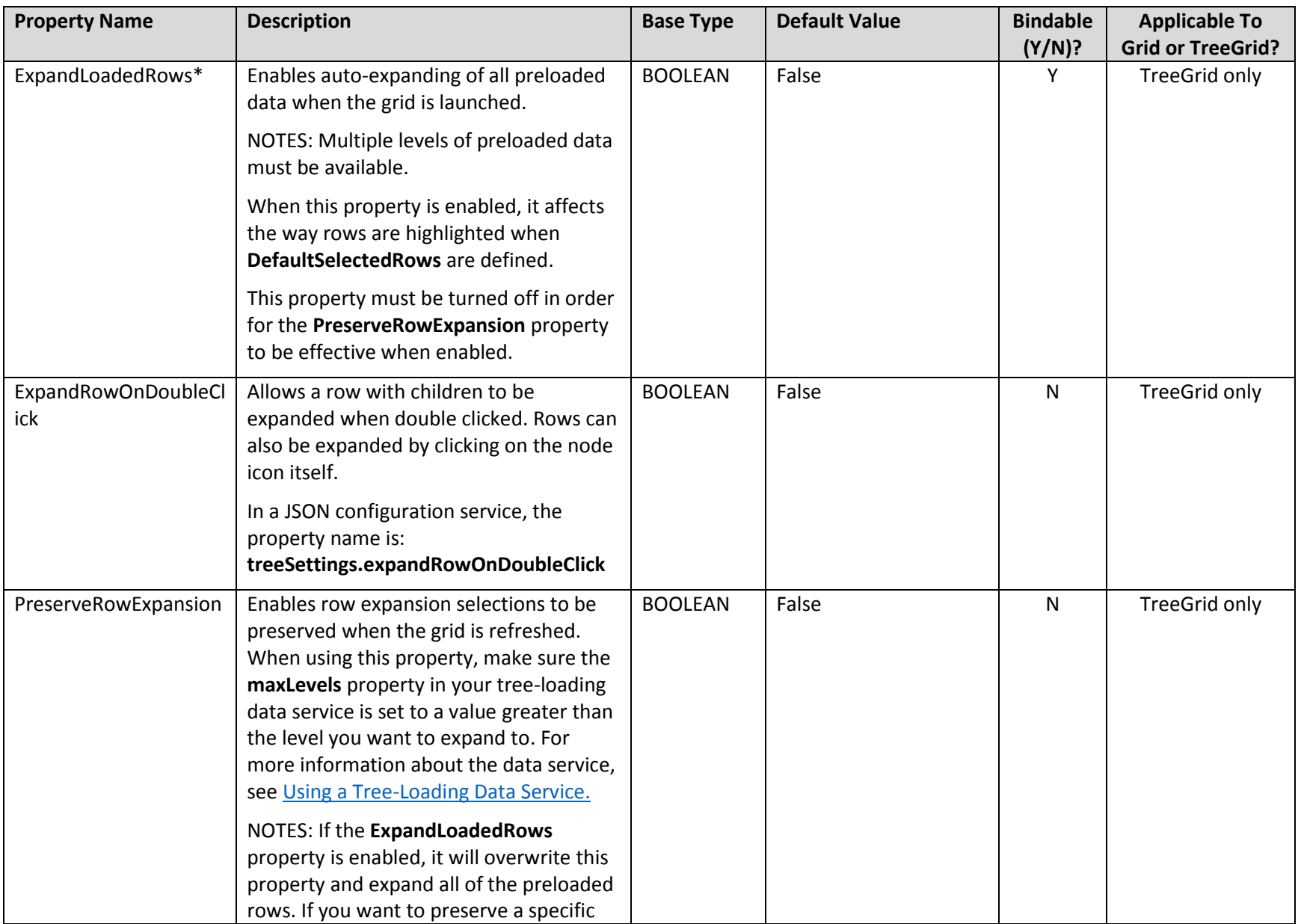

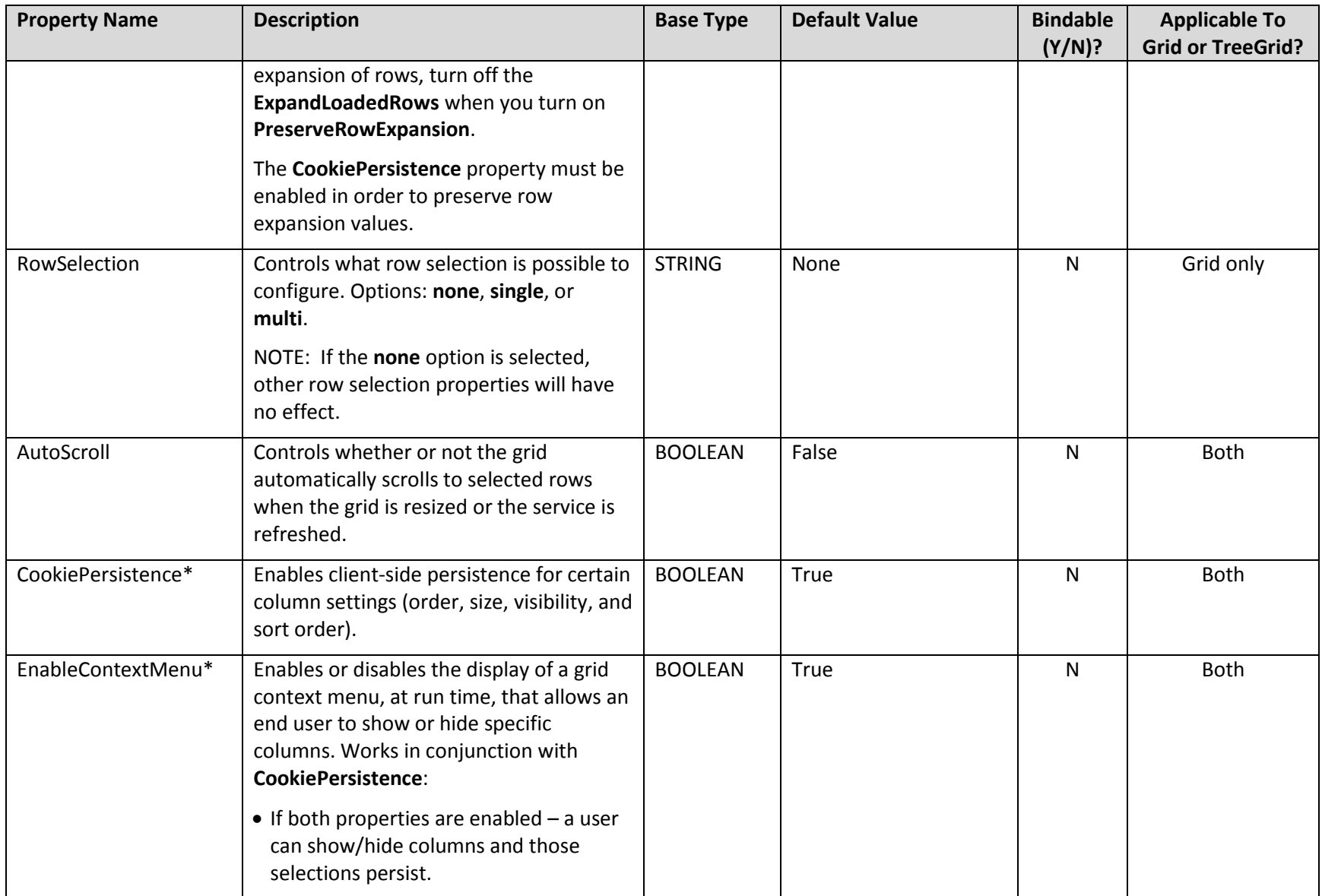

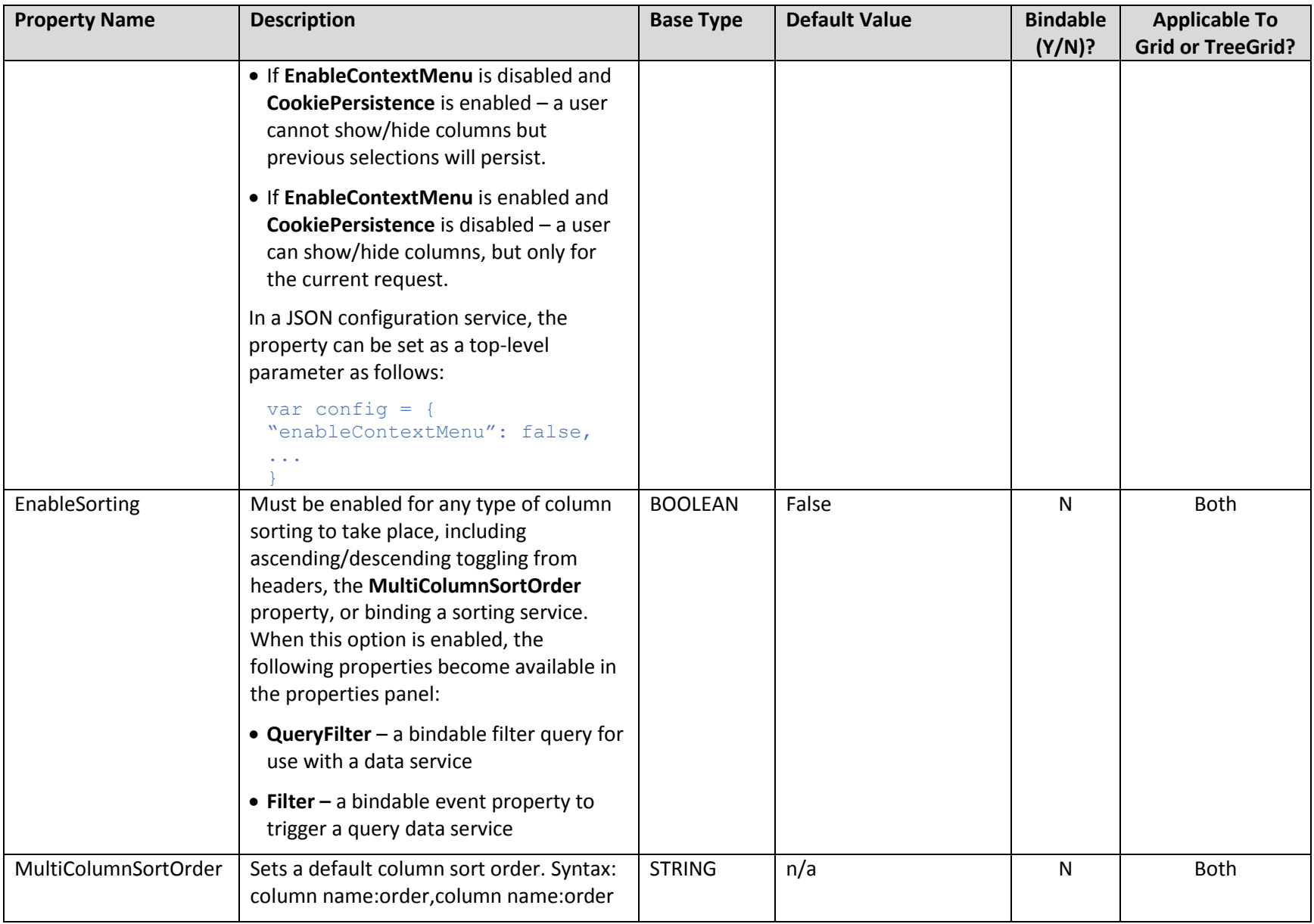

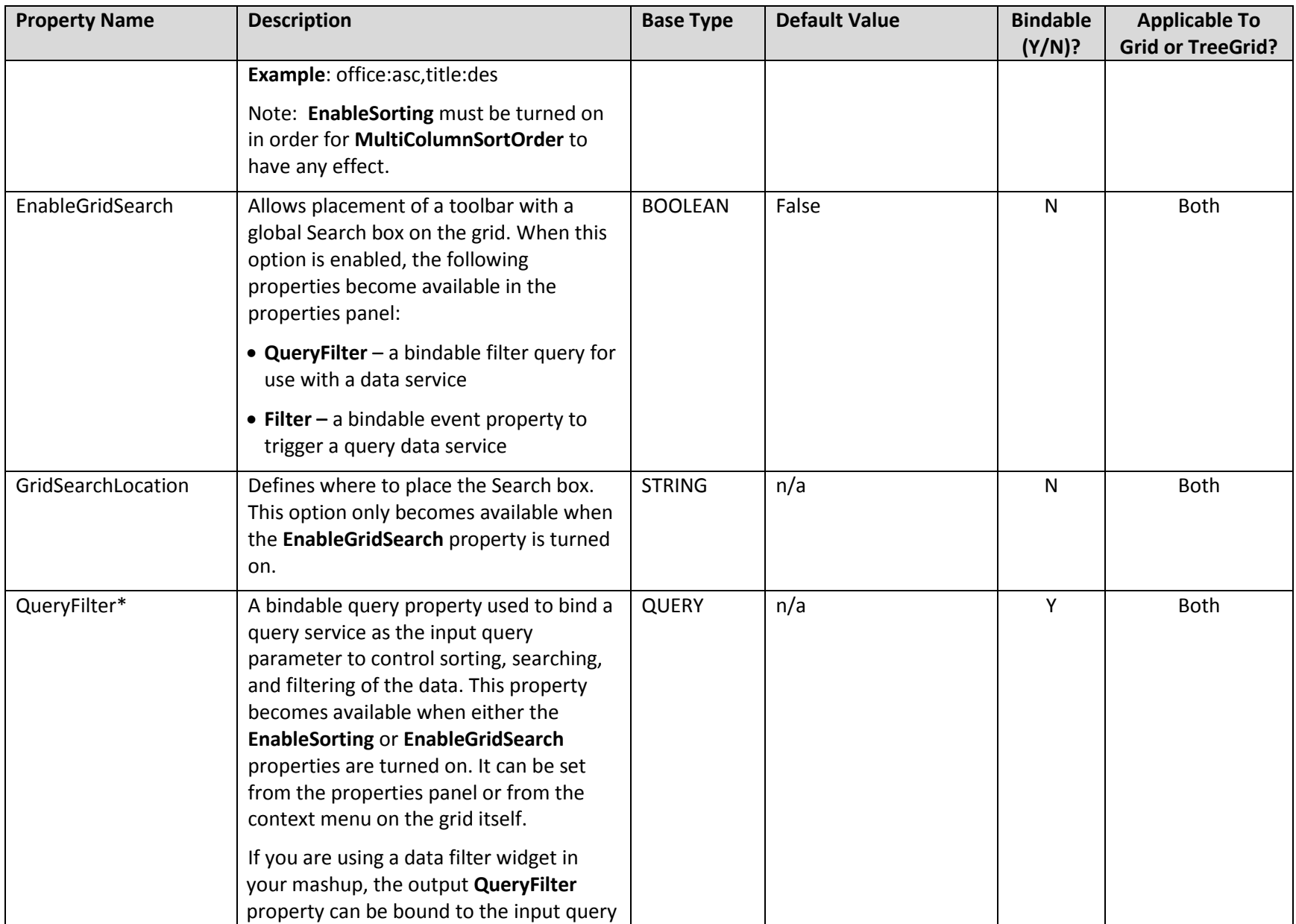

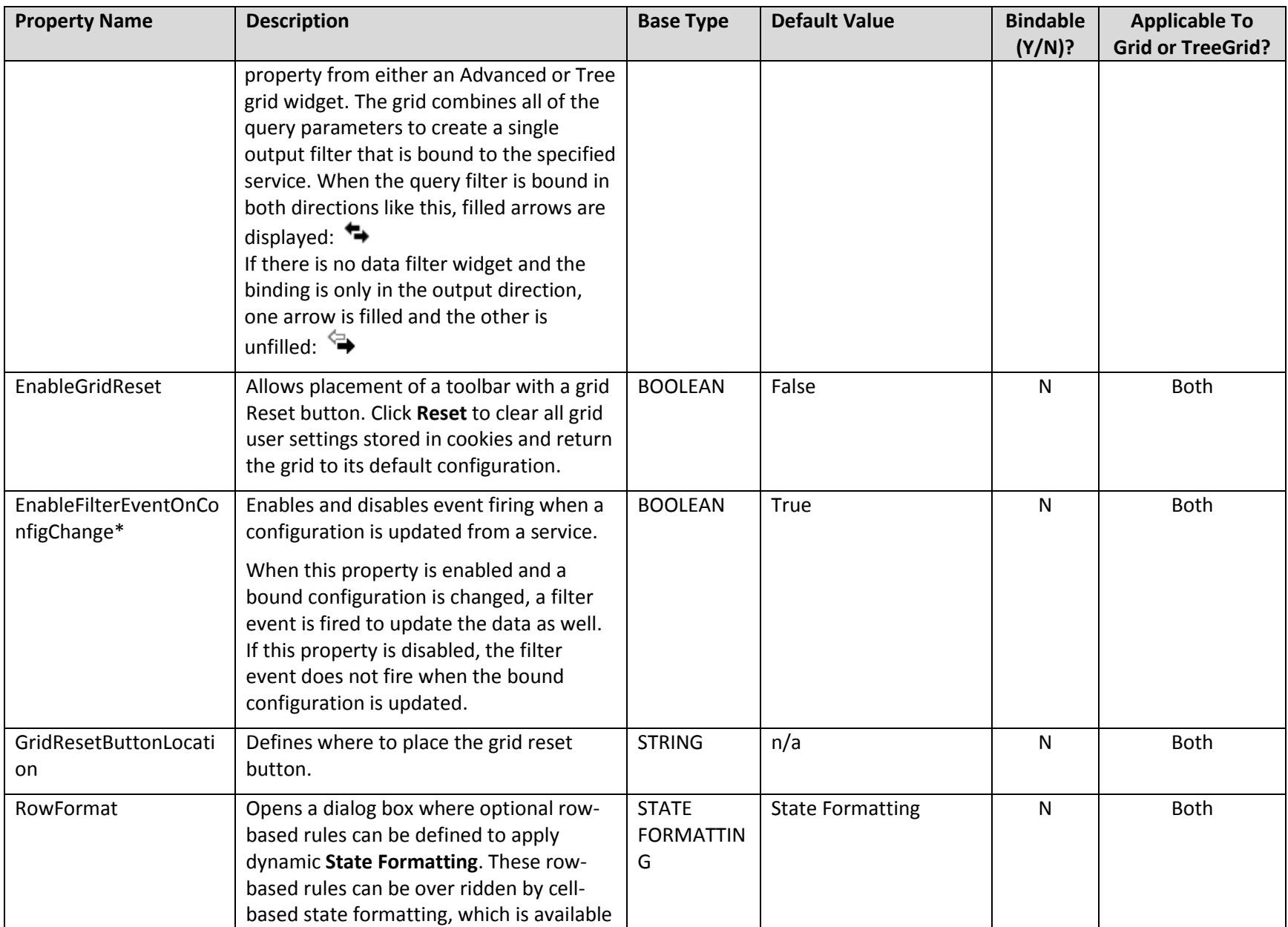

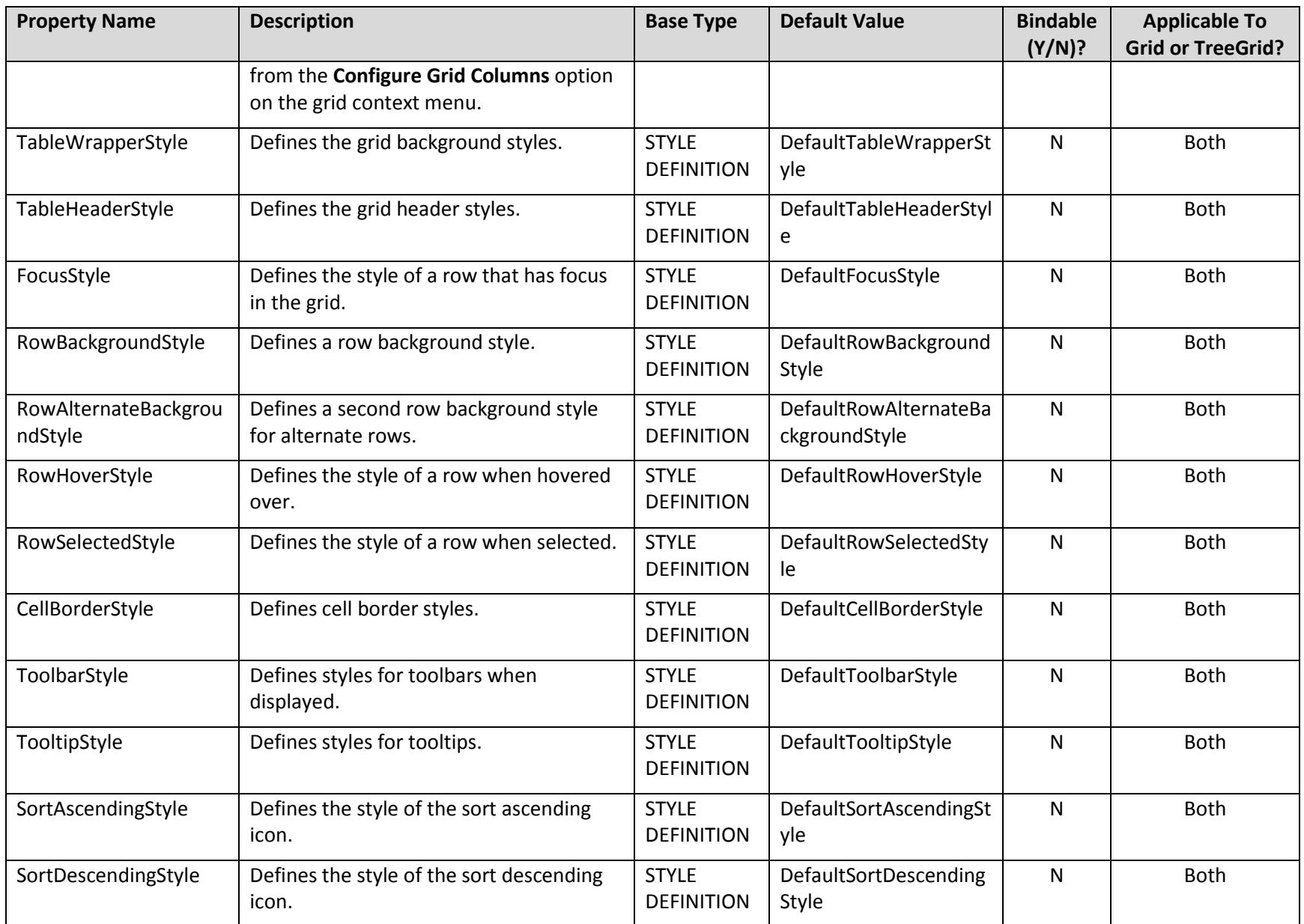

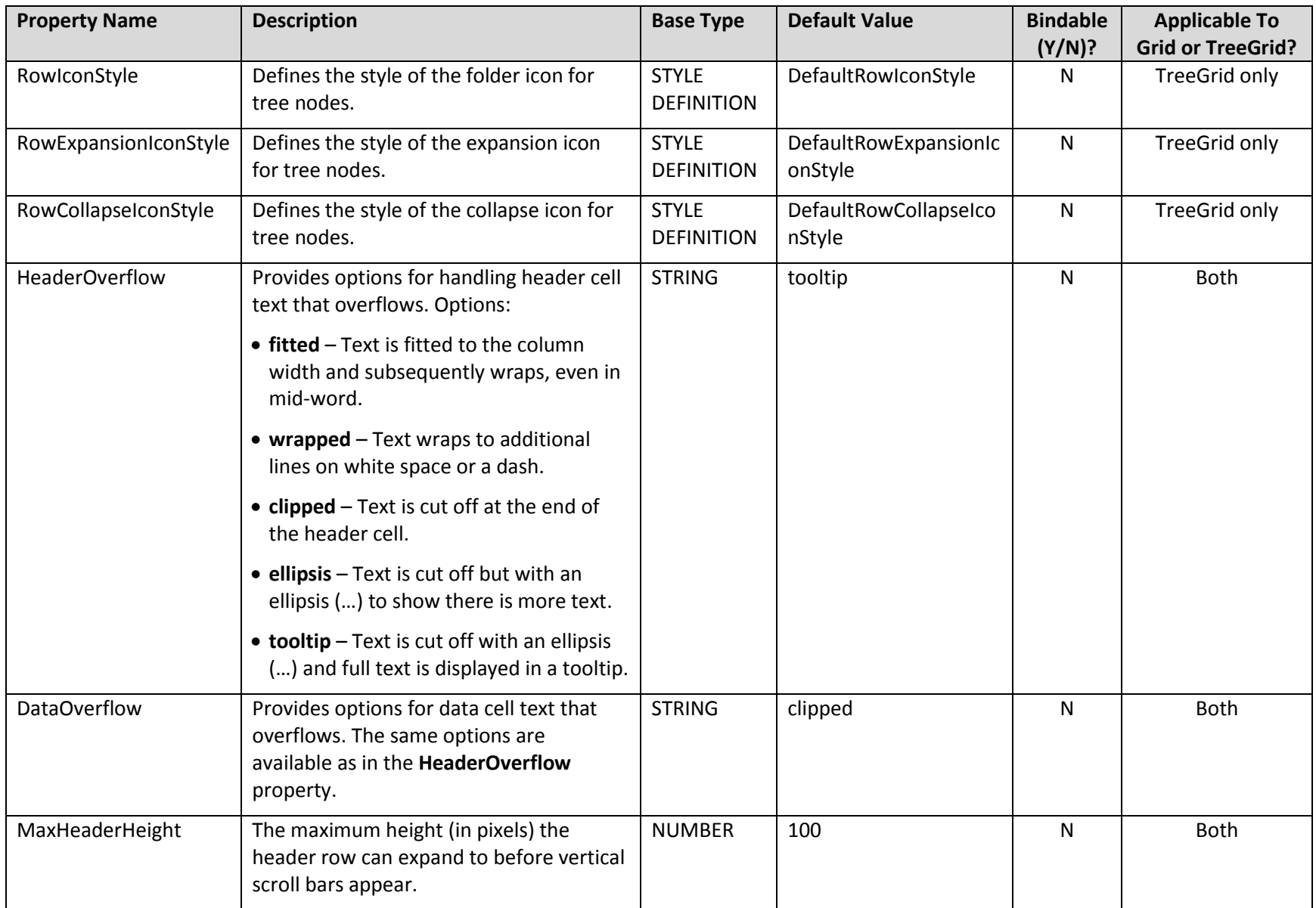

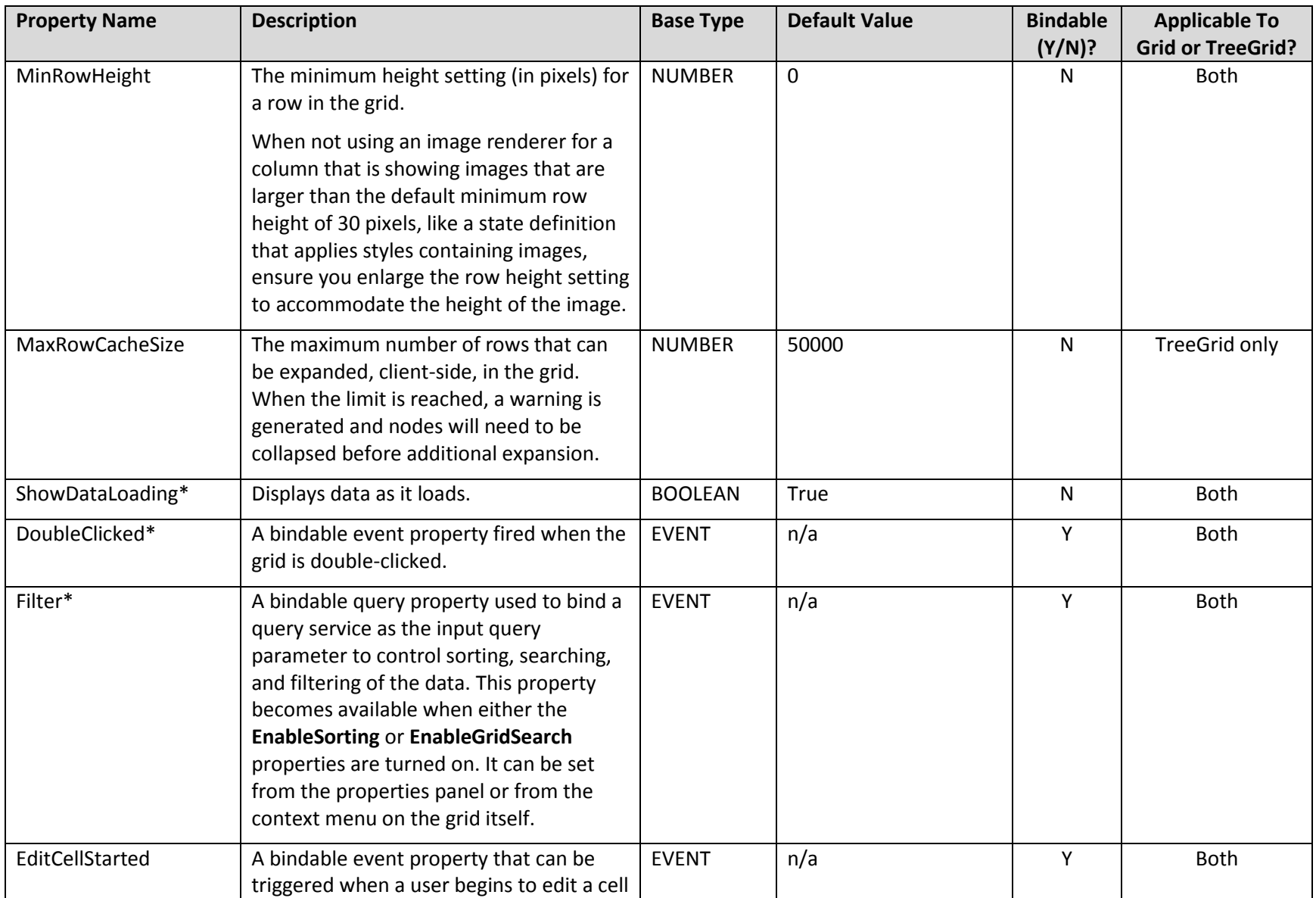

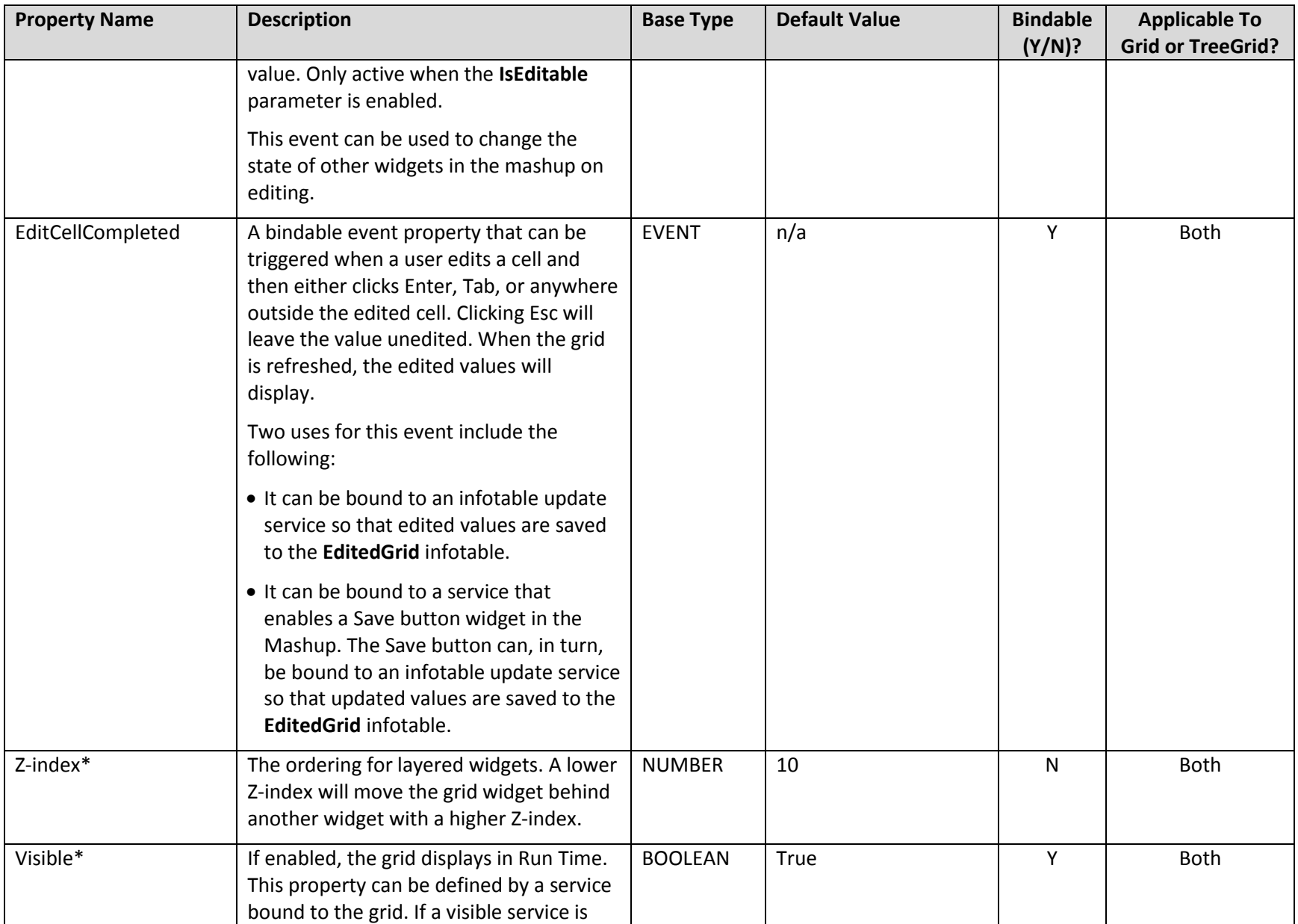

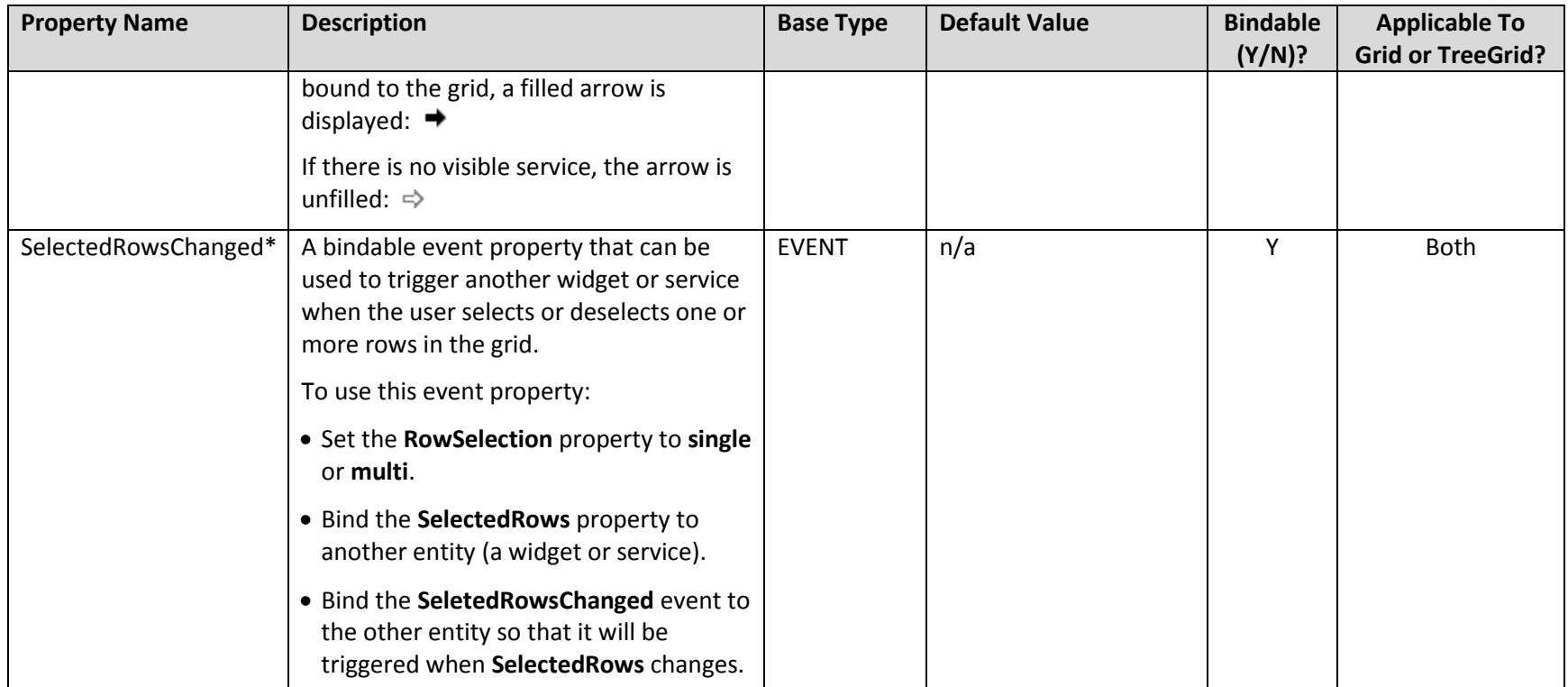

\* When a configuration service is bound to the grid, only the starred properties are displayed in the Properties panel of the Mashup Builder. All of the other properties are hidden from view because those parameters are passed in from the JSON service.

## <span id="page-23-0"></span>Column Configuration from the Context Menu

If the data source for your grid is tied to a Data Shape, certain column parameters are configurable from the context menu.

### <span id="page-23-1"></span>Accessing Parameters on the Context Menu

1. In the Mashup Builder:

Hover over the menu drop down arrow in the top left corner of the grid, or

Click the setting icon at the top of the properties panel on the left.

2. Select the **Configure Grid Columns** option. A Configure Widget dialog box opens.

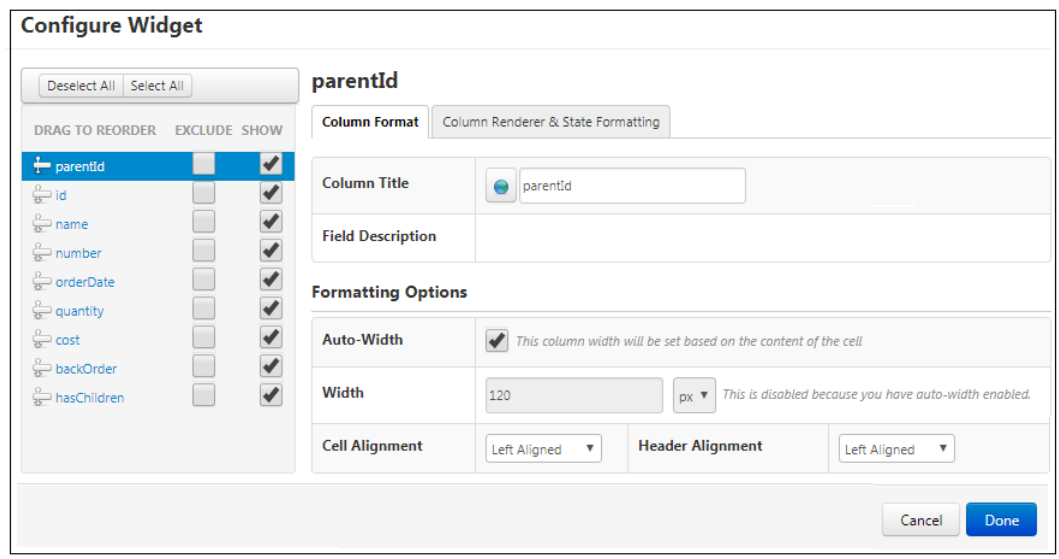

- 3. Configure column properties in the following areas of the dialog box:
	- **Left pane**: Reorder the columns by dragging them to different locations in the list. When a column is selected, the tabs on the right display property settings specific to the selected column. You can also define which columns can be seen by the end user of the grid:
		- o **Show –** Defines whether a specific grid column is initially displayed or hidden from view. End users can hide and unhide the column display in runtime by right-clicking the column header and using the context menu. To toggle this property on and off for all of the listed columns at once, use the **Hide All** and **Show All** buttons at the top of the panel. (This property corresponds to the **Hidden** property when writing a configuration service.)
		- o **Exclude** Defines whether a specific grid column can ever be seen by the end user. When checked, the end user will not see the column and will have no control over its display. However, data in the excluded column can still be used for state formatting. (This property corresponds to the **inLayout** property when writing a configuration service.)
- <span id="page-24-0"></span> **Column Format tab:** Use this tab to edit the name and description of a specific column and to control the following column formatting options:
	- o **Auto-Width**  Column width auto-adjusts to fit the content of the selected column.
	- o **Width**  Column width can be set to a fixed pixel size or to a percentage. At runtime, after any fixed-width columns are sized, percentage-width columns divide up the remaining space according to the assigned percentages.

If the total of all the percentage column widths exceeds 100%, each percentage column width is recalculated based on the specified percentage relative to the total. For example, if three columns are each assigned a percentage width of 50%, the calculation for each column width becomes: 50/150 = 33%.

Using percentage widths allows the grid to auto-resize responsively when the browser size changes.

NOTE: To set individual column widths, the **Auto-Width** option must be unchecked.

- o **Cell Alignment** / **Header Alignment** Alignment of text in column cells and the column header can be individually set.
- o **Cell Editing Options** These options allow cell values in a column to be edited in run time. Click the **Editable** option for a specific column to enable run time editing. This option requires that the **IsEditable** grid parameter is also enabled. (Currently, cell editing is only available for Boolean fields, so the other options below the **Editable** option can be ignored.)

NOTE: When configuring the order of columns in a tree grid, an editable column cannot be configured as the first column.

**Cell Editing in the json configuration** – Add the top level global property mentioned below to enable cell editing in the json configuration.

```
var config = {
   "cellEditingEnabled": true,
   "columns":
      ...
   }
};
```
Also add the following on the columns that needs to be edited.

```
...
"ColumnFormatter": {
  "type": "boolean",
  "format": "notext",
  "cellEditor": {
     "enabled": true, // *{boolean} to indicate whether cell 
     editing is enable for this column
     "type": 'checkbox' // *{string} the editor type to use 
     for the column.
  },
}
...
```
- **Column Renderer and State Formatting tab:** Use this tab to control how data is rendered in a column and to configure fixed or state formatting. The tab is divided into two sections:
	- o The top portion contains the dropdown field to select a type of column **Renderer** and a corresponding **Format**. For more information about column renderers and their available formats, see [Column Renderers and](#page-26-0) Formats.
	- o The bottom portion contains options to select **Fixed Style** or **State-based Formatting**. The State formatting set on this tab is cell-based and overrides any rowbased formatting set in the Mashup Builder or via a configuration service.

<span id="page-25-0"></span>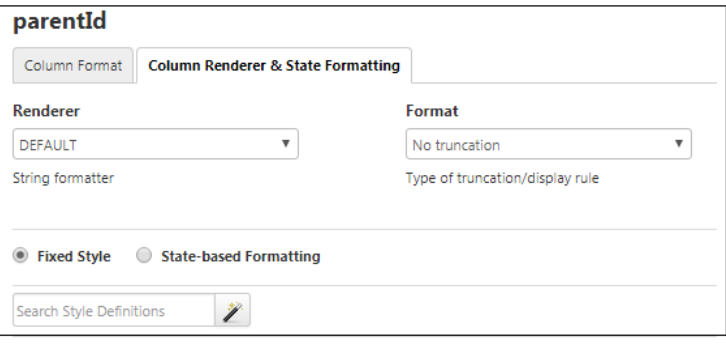

## <span id="page-26-0"></span>Column Renderers and Formats

The set of column renderers available for use in the grid widgets is listed below, along with their corresponding formats and some other notes.

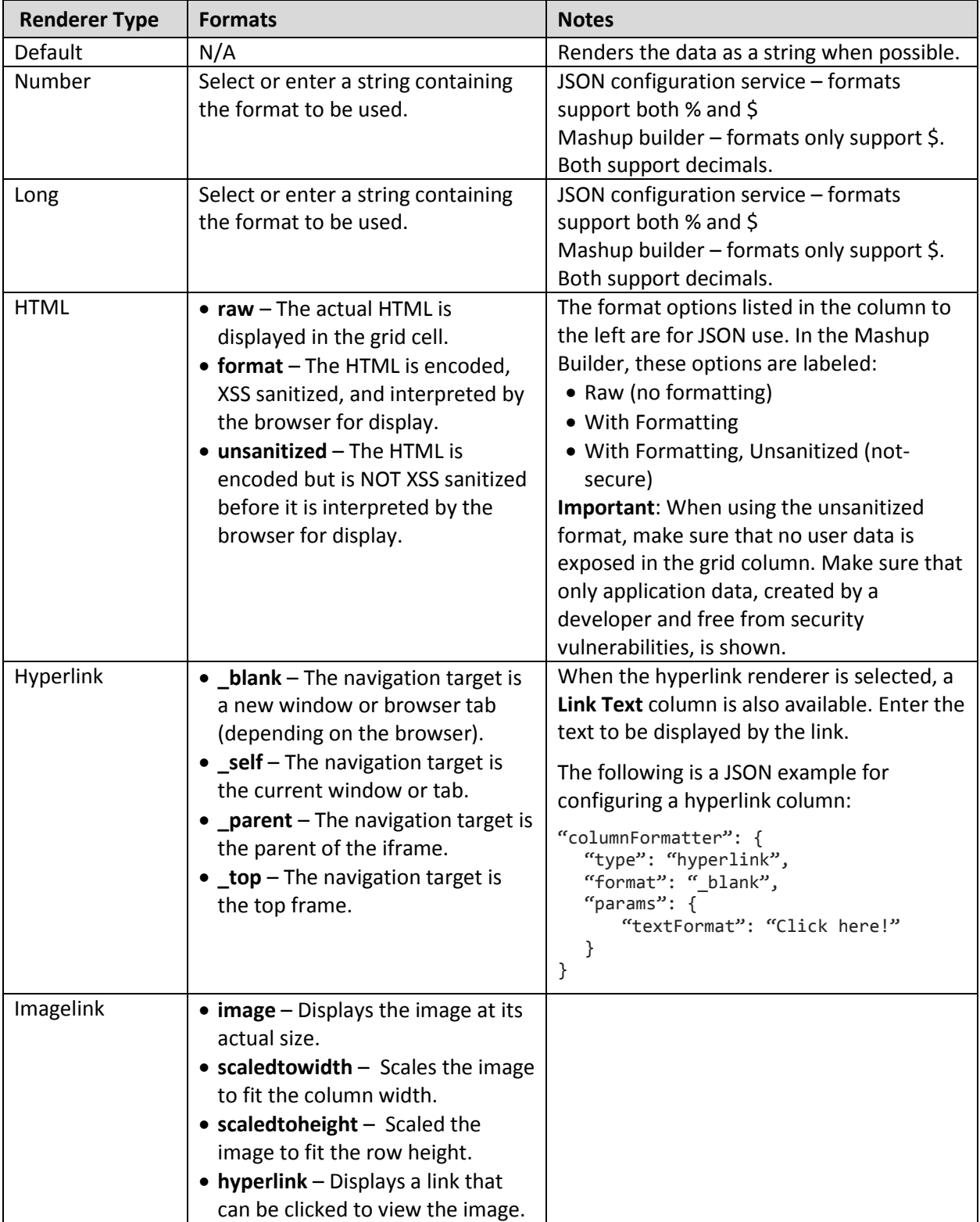

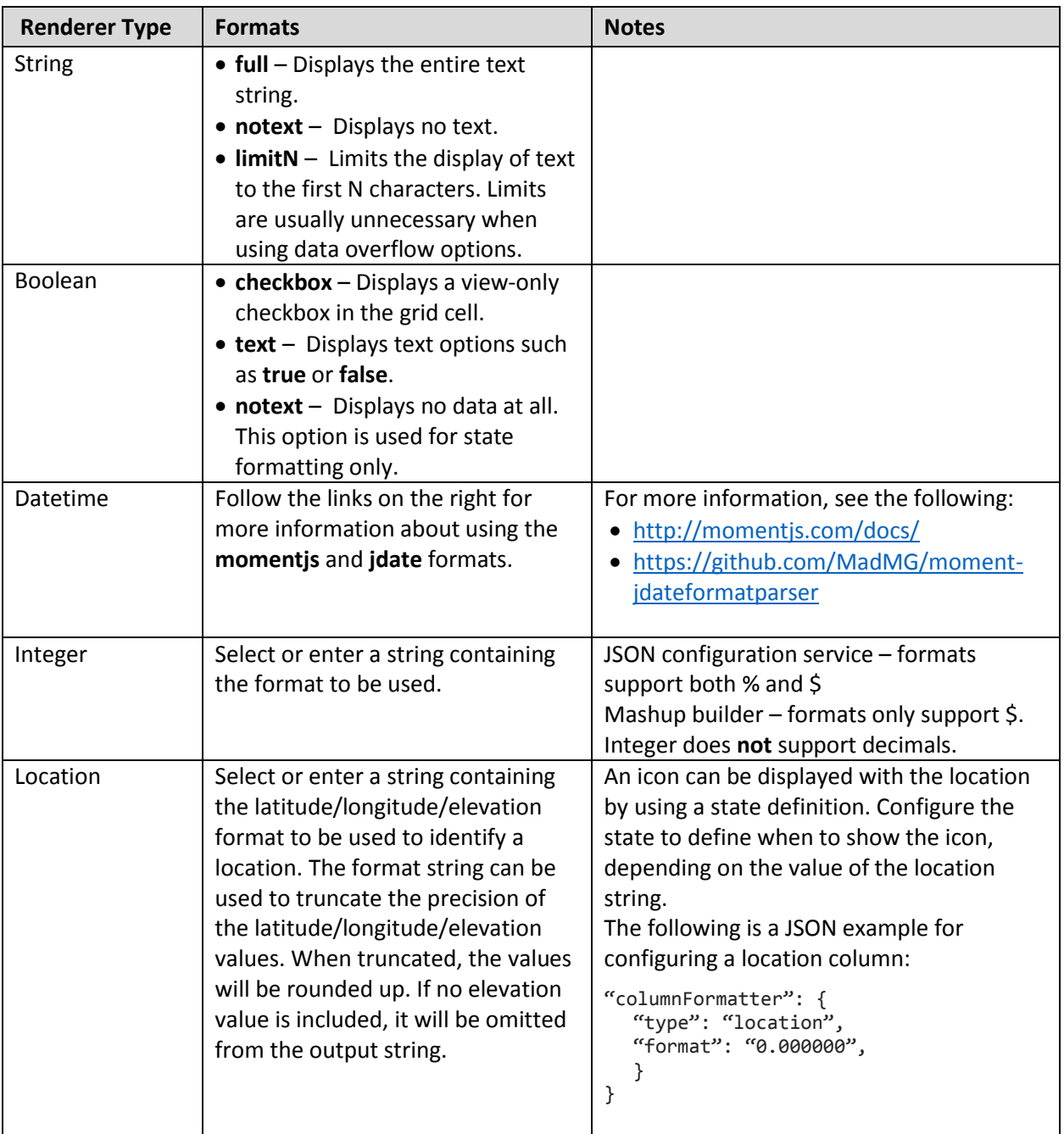

## <span id="page-28-0"></span>Working with a Configuration Service

To configure grids dynamically, either advanced or tree grids, follow the steps below:

- 1. In ThingWorx Composer, write a JavaScript configuration service that will output results as a JSON object. For more information, see Writing a [Configuration Service Script.](#page-28-1)
- 2. In the Mashup Builder, where you are creating the grid, add the configuration service as another entity in the right side panel.
- 3. From the configuration entity in the right panel, under **Returned Data**/**All Data**, drag **result** to the grid and bind it to the **Configuration** property.

NOTE: When you bind the configuration service to the grid, most of the properties in the Mashup Builder panel disappear from view. If the configuration service is unbound, the other properties will be redisplayed.

4. Save and View the completed mashup.

### <span id="page-28-1"></span>Writing a Configuration Service Script

The configuration script can be written in any of the following ways:

- Create a new service on a Thing in Composer and write original Javascript. Several tabs are available with code snippets and other helpful shortcuts.
- Write a Javascript service in any text editor you prefer and copy and paste it into the script window of a service on a Thing in Composer.
- Modify one of the sample configuration services. To work with sample services, save and import the sample files attached to this document. For more information, see [Samples](#page-36-0) File.

To work with one of the imported sample configuration services in ThingWorx Composer:

- 1. Navigate to **MODELING**/**Things** and open the Thing called **GridAdvancedExampleServices**.
- 2. Click **Services** in the left panel and the available sample services are displayed on the right.
- 3. Select one of the configuration services and click the **Edit** icon to view the script window.
- 4. Click **Fullscreen** for easier viewing.

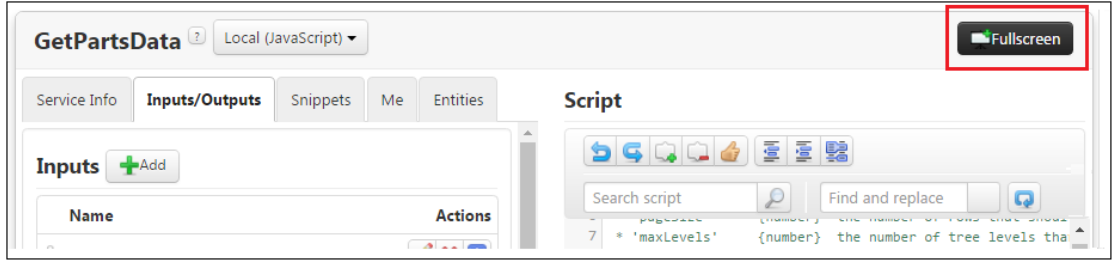

5. Modify the script and save it. For more information, see Configuration [Service Parameters.](#page-29-0)

### <span id="page-29-0"></span>Configuration Service Parameters

The script for a configuration service contains the following sections of parameters:

 **Columns –** Contains column definitions and some additional properties that define column behavior in the grid, such as column header and multi-column sort order.

Most of the column definition properties are easy to match with the corresponding properties available in the Mashup Builder. However, the following column definition properties are only available in the Mashup Builder when the data source for the grid is tied to a Data Shape. Then the following properties correspond to similar options in the Configure Grid Columns dialog box:

- o **hidden** Defines whether a specific grid column is initially visible or hidden from view. End users can hide and unhide the column display in Run time by right-clicking the column header and using the context menu. (Corresponds to the **Show** property in the Mashup Builder/Configure Grid Columns.)
- o **inLayout** Defines whether a specific grid column can ever be seen by the end user. When set to false, the end user will not see the column and will have no control over its display. However, data in the column can still be used to for state formatting. (Corresponds to the **Exclude** property in the Mashup Builder/Configure Grid Columns.)

NOTE: Column header titles in the JSON script can be localized by placing a localization token in double square brackets, as shown below. At runtime, the tokenized value is translated.

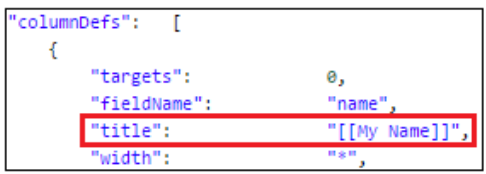

If you use a tokenized header, but the token does not yet exist in ThingWorx, the column header will display as "???" at runtime. To create or modify tokens in ThingWorx, navigate to **SYSTEM** -> **Localization Tables** and work with the **Localization Tokens** list in the **Default** table. To add a new token to the Default table, you can use the AddLocalizationToken service provided as part of the GridAdvancedExamplesServices Thing.

- **Rows –** Contains row properties, such as default row selection, row height, and row-based state formatting behavior.
- **Styles** Contains optional style definitions that control the display of the grid, such as background colors, border styles, fonts, and state-specific styles.

NOTE: Control of font properties is only available when configuring with a service. Font selection is not a property available from the Mashup Builder.

- **Search** Defines whether global searching is enabled and locates the Search box on the grid.
- **resetButton** Defines whether or not the grid reset option is enabled and the location of the Reset button on the grid.

## <span id="page-30-2"></span><span id="page-30-0"></span>Working with Tree Grid Data

### <span id="page-30-1"></span>Using a Tree-Loading Data Service

In a Tree Grid, the relationships between parent and child nodes of data add complexity to querying and filtering tasks. To simplify the process, most of the functionality is encoded in one JavaScript data service, a sample of which is provided as an attachment to this document. You can add the provided JavaScript code to a service, either entirely or in pieces, to support tree grid features in your own mashups.

When necessary, you can also convert the API implementations described in the sample data service into a java-based service. Ensure that the input parameter names remain the same and the returned InfoTable contains the correct listing of rows for each API required in the service.

Binding this data service to your grid is required in order to take full advantage of tree grid functionality, such as:

- Loading initial child data, with optional query and data filter parameters.
- Auto-expanding rows according to a specified expansion path (leafID).
- Searching for child data that matches specified query parameters.
- Using a data filter widget to filter for child data that matches specified filter query parameters.

To use the provided **GetPartsData** sample tree-loading data service, it must be slightly customized (to point to the location of your data), added to a Thing in Composer, and bound to the grid. Follow these steps:

- 1. Use the information in th[e Samples File](#page-36-0) section to save the attached samples and import them into ThingWorx Composer.
- 2. The sample data service for tree grid functionality is called **GetPartsData**. To find it:
	- Navigate to **MODELING**/**Things** and open the **GridAdvancedExampleServices** Thing.
	- Click **Services** in the left panel and the available sample services are displayed.
	- Select the **GetPartsData** service and click the **Edit** icon to view the script window.
	- Click **Fullscreen** for easier viewing.
- 3. In the section of the script called **Your Data Store**, customize the **getEntriesFromDataStore** function so that it points to the location of your child data source (see the figure below).
	- If the source is a data table, only update the name of the table in the YOUR\_DATATABLE\_THING variable.
	- If the source is a data stream, a data shape, or a third party platform, update the getEntriesFromDataStore function accordingly.

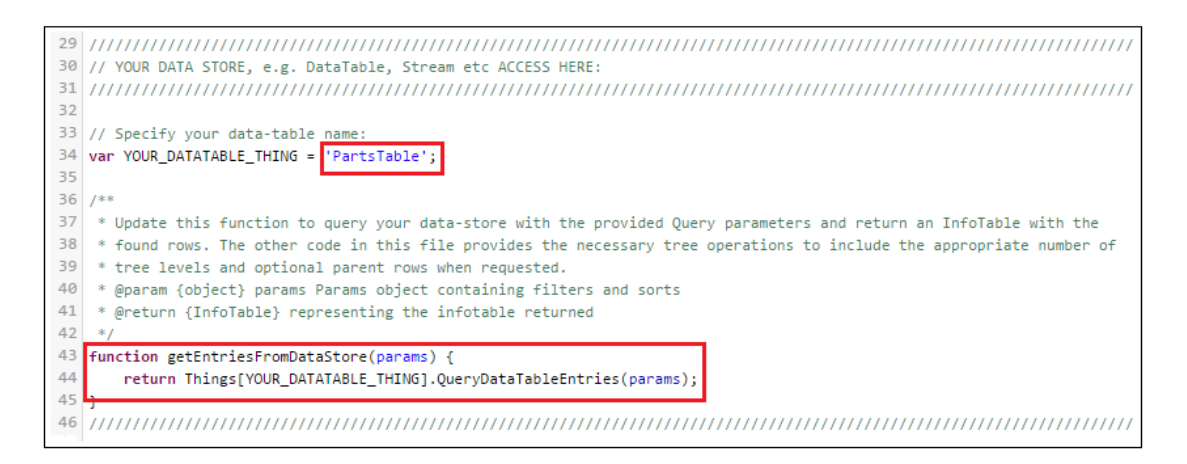

4. In the **rows** section of the script, make sure the **parentId** value is '**/**' for any top-level row that does not have a parent row. This value indicates root level and is necessary to ensure that the **GetPartsData** service can properly sort and search your data.

If you prefer to use a different value to indicate root level, modify the **ROOT\_ID\_VALUE** parameter at the top of the script. You can use any non-empty string, such as: '**/Root**', '**//**', or a single space ' '.

- <span id="page-31-1"></span>5. Save your changes. You can now use the service as is or copy and paste the script to a service on your own Thing in Composer.
- 6. In the Mashup Builder, where you are creating the tree grid, add the data service as another entity in the right side panel.
- 7. From the data service entity in the right panel, under **Returned Data**, drag **All Data** to the grid and bind it to the **Data** or **ChildData** property. Data and Child Data can be connected to the same or different sources.
- 8. Bind the **Filter** and the **Filter Query** properties to the data service so that all of the sort, search, and filter parameters can be combined and appropriate results can be output.
- 9. Save and View the completed mashup.

### <span id="page-31-0"></span>Tree Grid Performance Guidelines

The tree grid widget is designed to support two separate use cases. Before building your own tree grid, consider which of the following scenarios your situation falls into:

- **Use Case 1**: a grid with a fixed amount of data, including 5 or less tree levels and fewer than 1000 total rows of data
- **Use Case 2**: a grid with a growing amount of data, including 5 to 25 tree levels and anywhere from 1000 to 100K total rows of data

Based on these aspects of the depth and size of your data, the use of specific grid features can affect the performance of your grid. In other words, the set of tree grid features that are practical to use will differ depending on the depth and size of your data.

The chart below shows how specific grid features should be used in each use case scenario. As a Mashup developer, determine in advance whether the number of rows in your grid will remain fixed or will grow over time. If the number of rows will remain fixed, you can use any or all of the features listed as supported in the **Use Case 1** column. Otherwise, always opt for **Use Case 2** and limit your use of grid features accordingly.

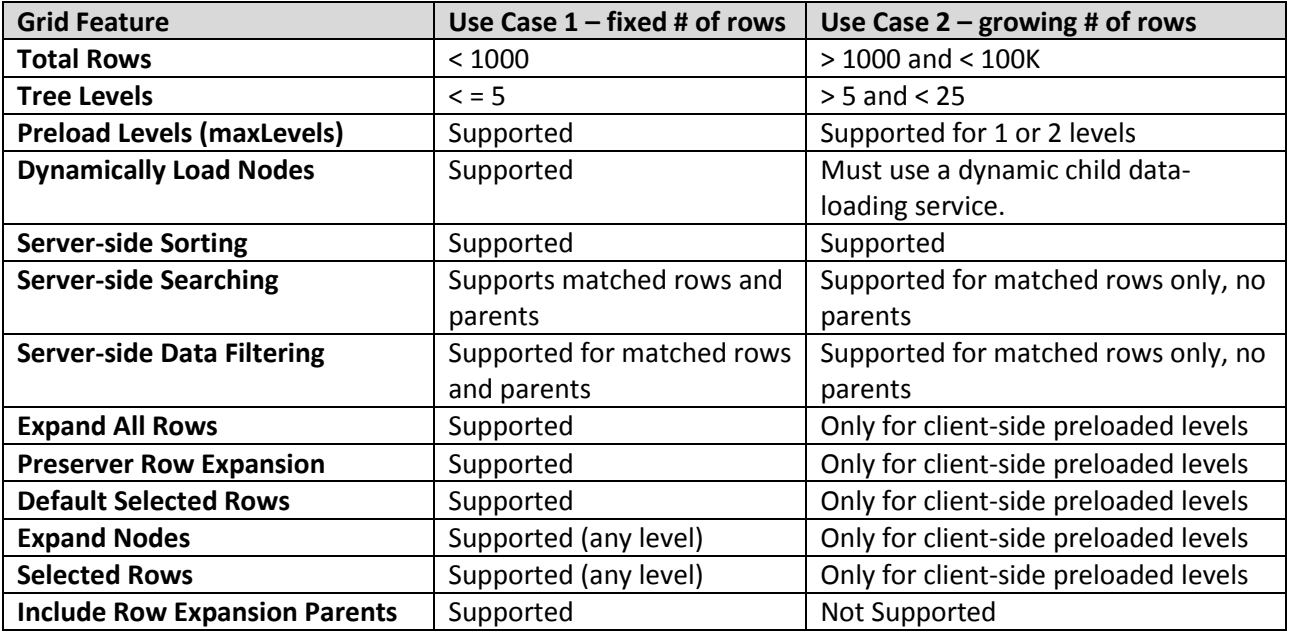

# <span id="page-33-0"></span>Sorting, Searching, and Filtering in Advanced Grid and Tree Grid

Sorting, searching, and filtering your grid data can all be handled through a standard platform query service with a single **Filter** event and a **QueryFilter** parameter. When the **Filter** event is triggered, whether to sort, search, or filter the grid data, the **QueryFilter** parameter ensures that the returned data meets all of the specified conditions.

Ways to query your data for sorting, searching, and filtering:

- Set up a Data Table that contains your data and access it using the standard Platform QueryDataTableEntries API.
- If generating data dynamically, through a data service, use the Query InfoTable function to sort and search data in an InfoTable.

For more information about query parameters, see the [Query Parameter for Query Services](https://support.ptc.com/help/thingworx_hc/thingworx_7_hc/#page/ThingWorx%2FThingWorxHelpCenterDITAFiles%2FThingWorxModelDefinitionandComposer%2FThings%2FThingServices%2FQueryParameterforQueryServices.html%23) section of the ThingWorx Help Center.

### <span id="page-33-1"></span>Implement Sorting

- 1. Set the **EnableSorting** property to true, either by clicking it in the properties panel of the Mashup Builder or defining it in the JSON script of a dynamic configuration service. The **QueryFilter** property and **Filter** event will become available in the properties panel.
- 2. Bind the **QueryFilter** property to the output query parameter where the data to be sorted is located:
	- If your data is in a table, bind the **QueryFilter** to the query parameter of the QueryDataTableEntries service.
	- If you are generating data via a data service, bind the **QueryFilter** to the queryFilter parameter of the data service.
- 3. Bind the **Filter** event to the service that will be triggered when sorting begins:
	- If you are using a data table, bind the **Filter** event to QueryDataTableEntries service.
	- If you are generating data via a data service, bind the **Filter** event to the data service.

The example below shows a query parameter with two sort columns applied (name and title):

{"maxItems":100000,"query":{"sorts":[{"fieldName":"name","isAscending":true},{"fieldName": "title","isAscending":true}]}}

When these binding steps are complete, the Connections panel should look like the following:

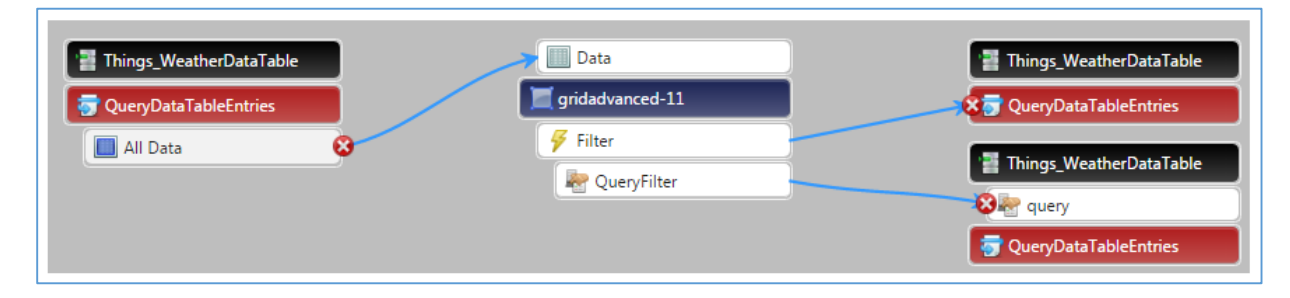

### <span id="page-34-0"></span>Implement Searching

Searching provides the ability to find a string value in any column in a grid.

- 1. Set the **EnableGridSearch** property to true, either by clicking it in the properties panel of the Mashup Builder or defining it in the JSON script of a dynamic configuration service. The **GridSearchLocation** property, the **QueryFilter** property, and **Filter** event all become available in the properties panel.
- 2. Use the **GridSearchLocation** property, either in the Mashup Builder properties panel or in a JSON script, to configure a location for the Search field in the grid. Available options include: top right, top left, bottom right, and bottom left.
- 3. Bind the **QueryFilter** property to the output query parameter where the data to be searched is located:
	- If your data is in a table, bind the **QueryFilter** to the query parameter of the QueryDataTableEntries service.
	- If you are generating data via a data service, bind the **QueryFilter** to the queryFilter parameter of the data service.
- 4. Bind the **Filter** event to the service that will be triggered when searching begins:
	- If you are using a data table, bind the **Filter** event to QueryDataTableEntries service.
	- If you are generating data via a data service, bind the **Filter** event to the data service.

The following example shows a search query that searches for an event called **Rain** in all columns:

```
{"maxItems":100000,"query":{"filters":{"type":"OR","filters":[{"fieldName":"id","type":"LI
KE","value":"%Rain%"},{"fieldName":"date","type":"LIKE","value":"%Rain%"},{"fieldName":"ma
x_temp","type":"LIKE","value":"%Rain%"},{"fieldName":"min_temp","type":"LIKE","value":"%Ra
in%"},{"fieldName":"cold","type":"LIKE","value":"%Rain%"},{"fieldName":"visibility","type"
:"LIKE","value":"%Rain%"},{"fieldName":"wind","type":"LIKE","value":"%Rain%"},{"fieldName"
:"precipitation","type":"LIKE","value":"%Rain%"},{"fieldName":"events","type":"LIKE","valu
e":"%Rain%"},{"fieldName":"image","type":"LIKE","value":"%Rain%"},{"fieldName":"key","type
":"LIKE","value":"%Rain%"},{"fieldName":"location","type":"LIKE","value":"%Rain%"},{"field
Name":"source","type":"LIKE","value":"%Rain%"},{"fieldName":"sourceType","type":"LIKE","va
lue":"%Rain%"},{"fieldName":"tags","type":"LIKE","value":"%Rain%"},{"fieldName":"timestamp
","type":"LIKE","value":"%Rain%"}]}}}
```
### <span id="page-34-1"></span>Implement Filtering

To implement filtering in a grid, a Data Filter widget can be added to the Mashup where you are building the grid. A Data Filter widget can only be added to a grid that is bound to a data table based on an underlying Data Shape.

1. From the **Widgets** tab on the left side of the Mashup Builder (above the properties panel), select the Data Filter widget and drag it into your mashup.

2. Bind the output query parameter of the Data Filter widget to the **QueryFilter** property of the Advanced Grid. In this scenario, the **QueryFilter** property is serving both an input and an output function. It receives input from the Data Filter, which is automatically combined with any sorting and searching input that is enabled, and generates a single output for the query parameter.

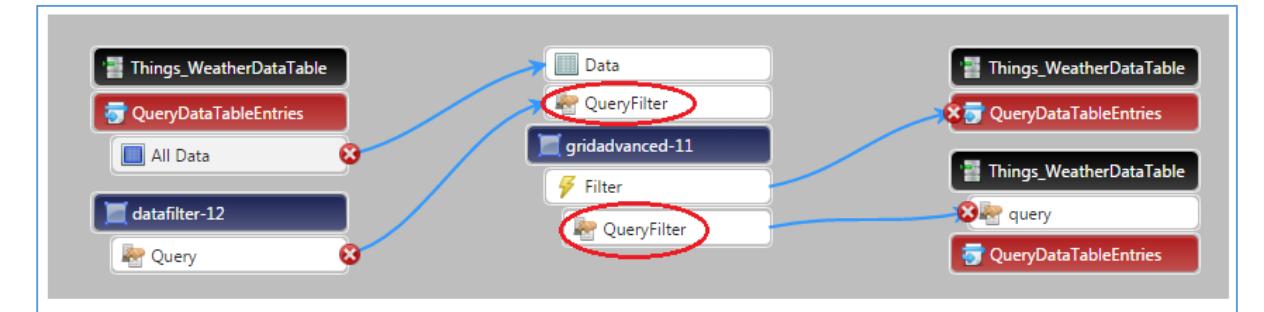

3. Bind the **QueryFilter** property to the query parameter of the QueryDataTableEntries service of the data table being filtered, sorted, or searched.

The following example shows a Data Filter query with a single filter parameter, an event value of **Rain**:

```
{"maxItems":100000,"query":{"filters":{"fieldName":"events","type":"LIKE","value":"Rain*"}
}}
```
A filter query can become much more complex when multiple filters are applied, or when filter input is combined with search and sort parameters. The following example shows a combination of sort, search, and filter parameters in a single output query:

```
{"maxItems":100000,"query":{"sorts":[{"fieldName":"id","isAscending":true},{"fieldName":"m
in temp","isAscending":true}],"filters":{"type":"And","filters":[{"type":"And","filters":[
{"fieldName":"events","type":"LIKE","value":"Rain*"},{"fieldName":"cold","type":"EQ","valu
e":false}]},{"type":"OR","filters":[{"fieldName":"id","type":"LIKE","value":"%21%"},{"fiel
dName":"date","type":"LIKE","value":"%21%"},{"fieldName":"max_temp","type":"LIKE","value":
"%21%"},{"fieldName":"min_temp","type":"LIKE","value":"%21%"},{"fieldName":"cold","type":"
LIKE","value":"%21%"},{"fieldName":"visibility","type":"LIKE","value":"%21%"},{"fieldName"
:"wind","type":"LIKE","value":"%21%"},{"fieldName":"precipitation","type":"LIKE","value":"
%21%"},{"fieldName":"events","type":"LIKE","value":"%21%"},{"fieldName":"image","type":"LI
KE","value":"%21%"}]}]}}
```
In the advanced grid, when filtering is in use along with sorting and/or searching, the bindings should look like the following diagram when complete:

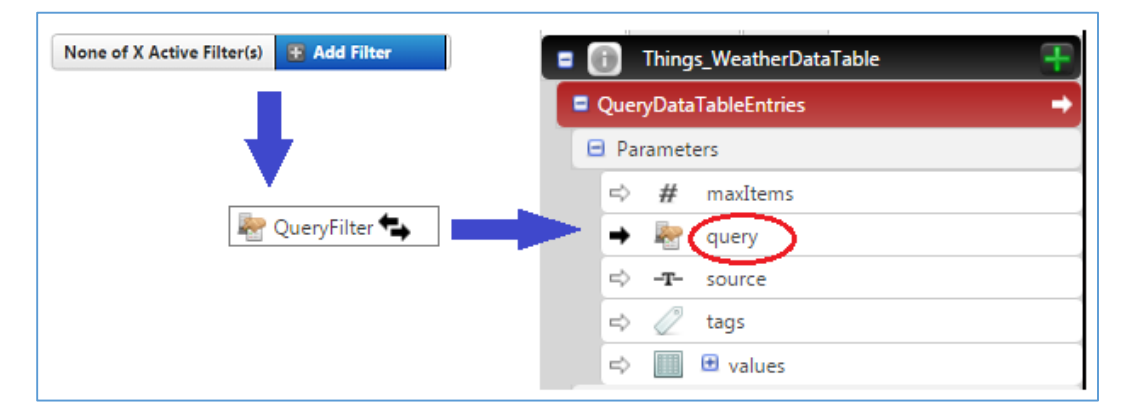

## <span id="page-36-0"></span>Samples File

The sample data and configuration entities are provided as a link in the ThingWorx Marketplace and it can be downloaded by the user. To use the samples, follow the steps below to find the samples file and import it into the ThingWorx Composer.

- 1. Search and find the link for **GridAdvancedExampleEntities-V3.0.xml** from the ThingWorx Marketplace.
- 2. Click to download and save the example file to your local directory/to a location you can find when you need to import it into Composer.
- 3. Open ThingWorx Composer.
- 4. From the **Import** menu at the top of the Composer screen, select **From a File**. The Import From File dialog box opens.
- 5. Click **Choose File** and navigate to the saved example file and select it.
- 6. Click the **Import** button on the dialog box. The entities in the file are imported to Composer.

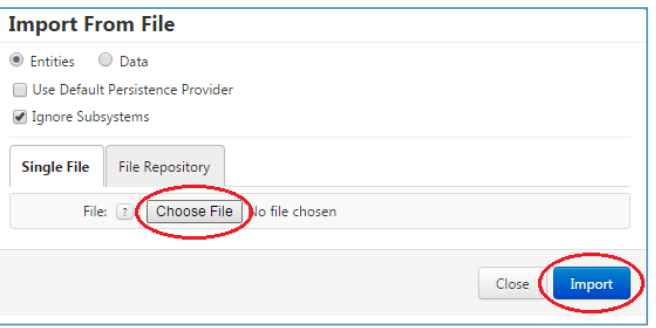

- 7. When the file import is complete, the entities listed below will be available for you to use in Composer and the Mashup Builder.
	- A Thing called **GridAdvancedExampleServices** that contains both data and configuration services for a set of sample employee data, a set of sample weather data, and a set of sample hierarchical parts data
	- Several Data Shapes (which are tied to services in the **GridAdvancedExampleServices** Thing)
	- Several sample Mashups that include advanced grids or tree grids, all built with the sample data services and some configured with the sample configuration services

To view a sample configuration service in Composer:

- 1. Navigate to **MODELING**/**Things** and open the **GridAdvancedExampleServices** Thing.
- 2. Click **Services** in the left panel and the available sample services are displayed on the right.
- 3. Select one of the configuration services and click the **Edit** icon to view the script window.

## <span id="page-36-1"></span>Using the Advanced and Tree Grids in Run Time

The Advanced Grid and Advanced Tree Grid both include several responsive behaviors that are available to end users in Run time:

 **Hide/Unhide Columns** – Right click in the column header row to display a context menu listing all the columns in the grid. Click to hide or unhide specific columns.

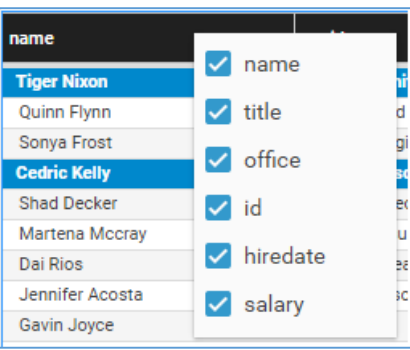

 **Multiple Column Sort** – To sort by multiple columns, click the first column you want to sort on, hold down the **Control** key on your keyboard and click additional columns to sort them in either descending or ascending order. To start over, release the **Control** key and click on a column. The multiple-column sort order will be released.

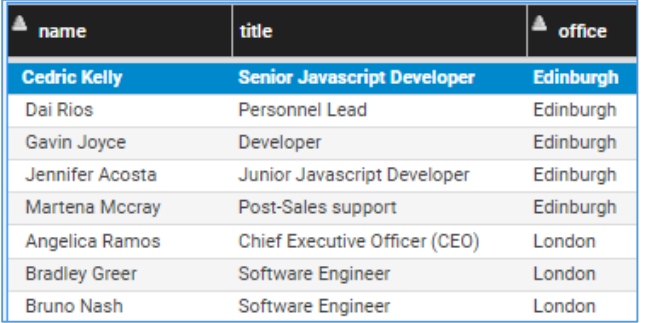

 **Resize Column Width** – To resize the width of a specific column, hover over the column border until your cursor changes to a double-sided arrow. Then click and drag the column border to whatever width you want.

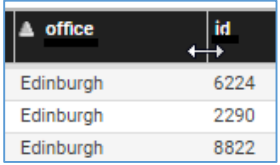

# <span id="page-38-0"></span>Release Notes for Advanced Grids

### <span id="page-38-1"></span>New Functionality

 **EXT-672** – In the Advanced and Tree grids, when you right click on a column header in a run time grid, a grid context menu is displayed which allows specific columns to be shown or hidden. This behavior remains but is now configurable through a new property called **EnableContextMenu**. When this property is enabled (the default), the grid context menu is displayed on right-click. When the property is not enabled, the display of the grid context menu is disabled and right clicking on the grid displays the browser's context menu instead.

The new **EnableContextMenu** property works in conjunction with the **CookiePersistence** property as follows:

- o **EnableContextMenu** enabled / **CookiePersistence** enabled an end user can show/hide columns in a run time grid and those selections will persist in subsequent sessions.
- o **EnableContextMenu** disabled / **CookiePersistence** enabled an end user cannot show/hide columns in a run time grid but any selections made previously will persist in subsequent sessions.
- o **EnableContextMenu** enabled / **CookiePersistence** disabled an end user can show/hide columns in a run time grid but those selections will only be in effect for the current request and will not persist in subsequent sessions.
- **EXT–830 –** In the Advanced and Tree grids, when a change to a bound configuration service is passed in, a filter event fires to update the data. This behavior remains but is now configurable through a new user-configurable property called E**nableFilterEventOnConfigChange**. When the new property is enabled and a configuration change is made via a service bound to a grid, the filter event will fire. When the property is disabled, the filter event will not fire when the configuration is updated from a service.

### <span id="page-38-2"></span>Fixed Issues

- **EXT-814 –** The Grid Advanced widget will not display in elements at runtime in the Collection view widget due to non-unique IDs. This has been resolved and ensured that the grid IDs are unique.
- **EXT-806 –** When a row expand icon was clicked, after the rows above it were already expanded, the loader gif was displaying incorrectly on the parts below. This issue has been resolved by removing the individual row-loading icon in favor of the standard grid global loading spinner that now shows up when individual rows are expanded.
- **EXT-798 –** In the Advanced Grid, the header can be cut off when the text is forced to wrap to two lines. This issue has been resolved and a fix has been provided to handle the combination of vertical and horizontal scroll bars that were causing it.
- **EXT-784 –** In the Advanced Grid, the context menu appears behind the modal popup. This issue has been resolved.

 **EXT-693 –** In the Advanced Grid, the column selection expands beyond the screen during run time. This issue has been resolved and scroll bars have been added to the context menu if it extends beyond the screen height.

### <span id="page-39-0"></span>Known Issues

- **TW-20818** In a Chrome browser, when a grid contains many rows, blank rows might appear during fast scrolling. This issue is caused by the DPI setting changes Chrome introduced in version 54. To prevent the issue, make sure the Microsoft Windows Display setting on your computer, and the Zoom Level setting in your Chrome browser are both set to 100%.
- **TW-19529** In a Chrome browser, header cells become slightly offset from data cells.

**Root Cause and Work-around:** The Chrome 54 update introduced some minor modifications to Google's browser. Google Chrome now automatically detects your DPI (Dots Per Inch) settings. This change has scaled up the Chrome user interface so that it can appear more zoomed in for users whose Windows DPI settings are above 100%. Slight miscalculations in the grid row height and column width can occur, introducing white space at the top of the grid or slight misalignment between header and grid cells. To resolve the issue, you can do either of the following:

- o Change your Windows Display settings for text size from **Medium** (125%) or **Large** to **Smaller** (for example, 100%).
- o Change your zoom level to less than 100% in your Chrome browser by using the **Ctrl-Shift minus** keys.
- **TW-20640** In the 3.0 and earlier versions of both the Advanced Grid and the Advanced Tree Grid, these widgets cannot be used simultaneously with the standard grid or list widgets. Certain style clashes can cause visual display problems for the standard grid or list. The issue will be resolved in a future ThingWorx Core platform release.